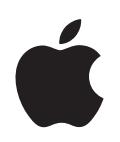

# **iPod nano Guide des fonctions**

# **Table des matières**

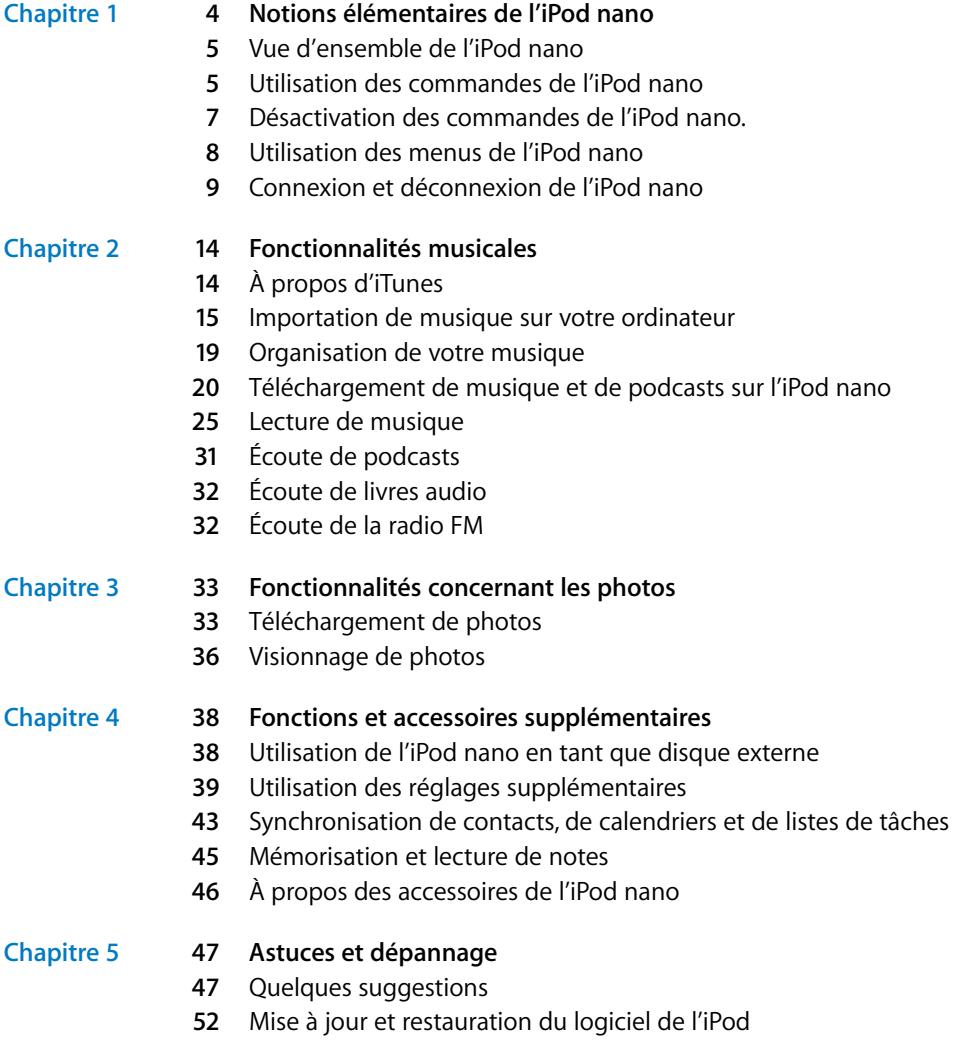

### **Chapitre 6 [54 Sécurité et entretien](#page-53-0)**

- **54** [Instructions de sécurité à propos de la configuration](#page-53-1)
- **54** [Conseils généraux de sécurité, de nettoyage et de manipulation de l'appareil](#page-53-2)

**Chapitre 7 [57 En savoir plus, service et assistance](#page-56-0)**

# <span id="page-3-0"></span>**<sup>1</sup> Notions élémentaires de** l'**iPod nano**

# **1**

Apple vous félicite pour l'acquisition de votre iPod nano. Lisez cette section pour en savoir plus sur les fonctionnalités de l'iPod nano, sur la manière d'utiliser ses commandes et plus encore.

Pour utiliser l'iPod nano, déposez de la musique, des photos et d'autres fichiers sur votre ordinateur puis téléchargez ces fichiers sur l'iPod nano.

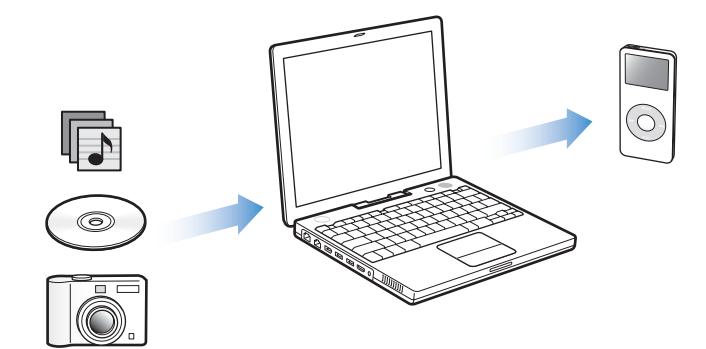

L'iPod nano est un lecteur de musique et bien plus encore. L'iPod nano vous permet de :

- stocker des morceaux et des photos numériques pour les écouter ou les regarder où que vous soyez ;
- écouter des podcasts, des sortes d'émissions de radio téléchargeables sur Internet ;
- regardez des photos sous forme de diaporama accompagné de musique sur l'iPod nano ;
- écouter des livres audio achetés sur l'iTunes Music Store ou audible.com ;
- stocker ou sauvegarder des fichiers et autres données en utilisant l'iPod nano comme disque externe ;
- synchroniser des contacts, calendriers et listes de tâches avec votre ordinateur ;
- jouer à des jeux, stocker des notes texte, régler une alarme et plus encore.

### <span id="page-4-0"></span>Vue d'ensemble de l'iPod nano

Familiarisez-vous avec toutes les commandes de votre iPod nano :

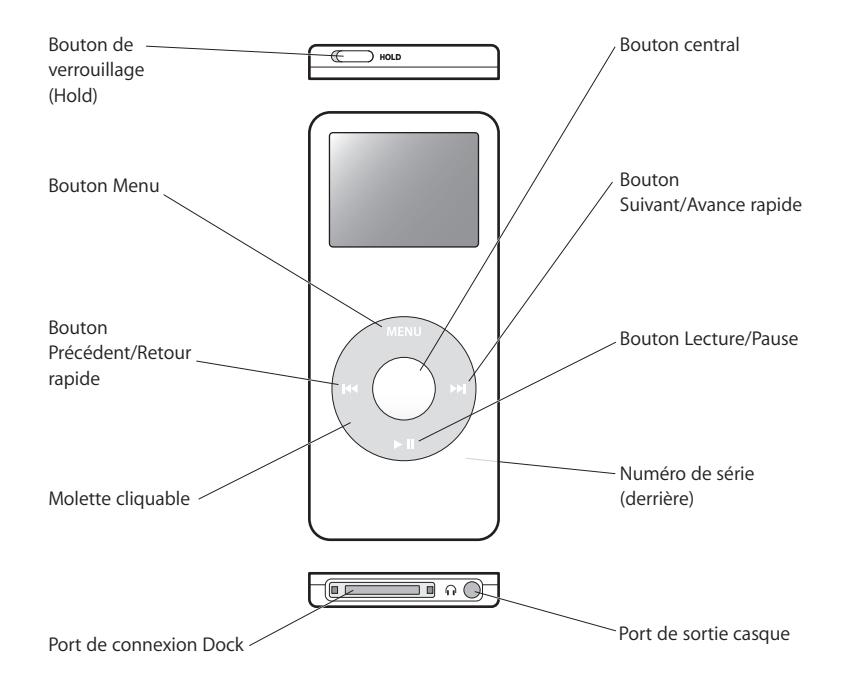

### <span id="page-4-1"></span>Utilisation des commandes de l'iPod nano

Les commandes de votre iPod nano sont faciles à trouver et à utiliser. Appuyez sur n'importe quel bouton pour mettre en marche l'iPod nano. Le menu principal apparaît.

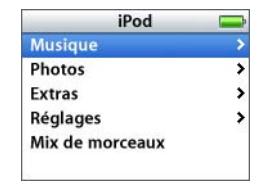

Servez-vous de la molette cliquable et du bouton central pour naviguer dans les menus à l'écran, lire des morceaux, modifier des réglages et afficher des informations. Déplacez légèrement votre pouce autour de la molette cliquable pour sélectionner un élément du menu. Pour sélectionner l'élément, appuyez sur le bouton central. Pour revenir au menu précédent, cliquez sur le bouton Menu de la molette cliquable.

Le tableau suivant vous indique à quoi peuvent servir les commandes de l'iPod nano.

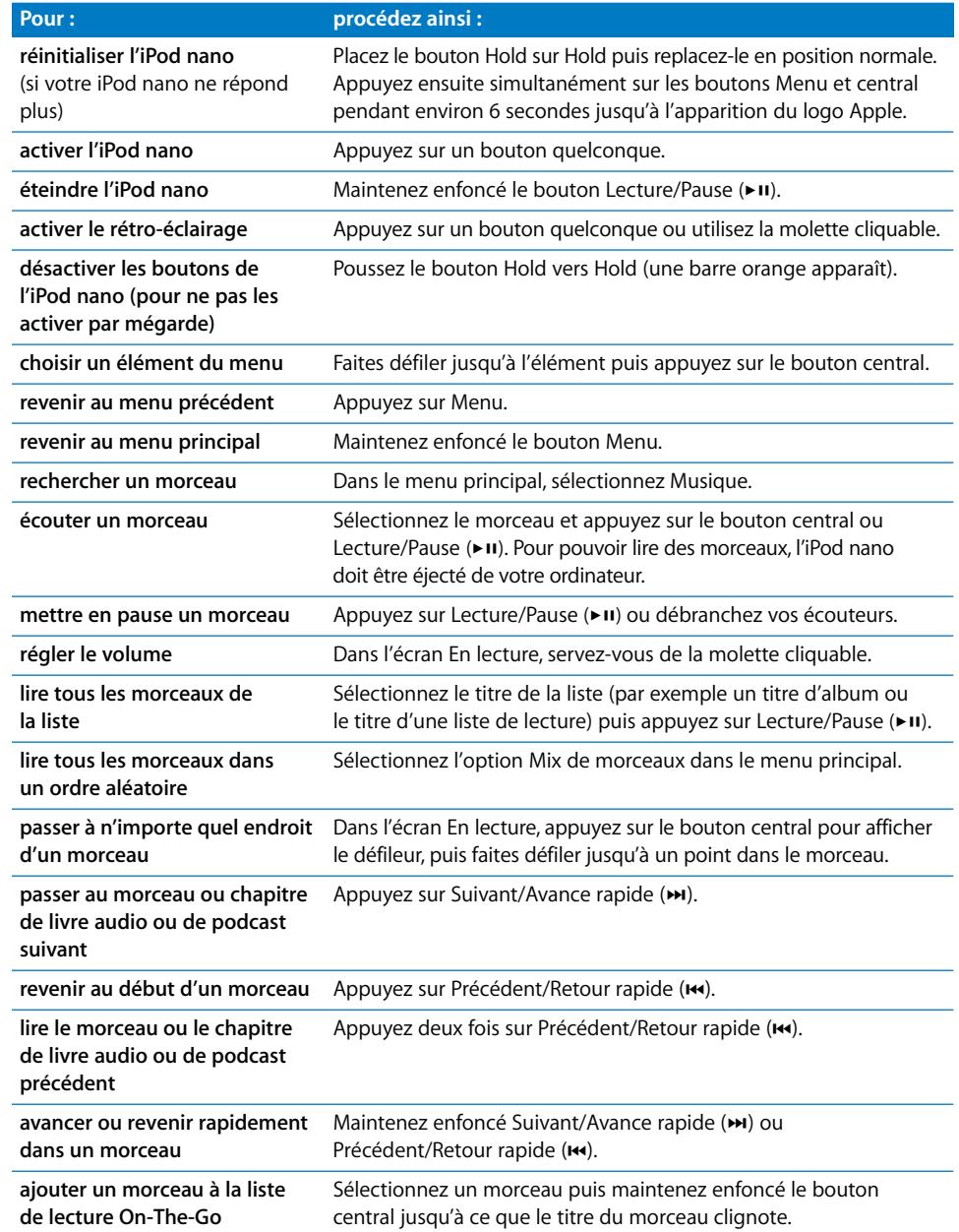

### **Choix du son de la molette cliquable**

Lorsque vous faites défiler les options de menu, vous entendez un son de clic sortir du haut-parleur interne de l'iPod nano qui signale que la molette cliquable fonctionne. Le son de cette molette peut à la place sortir des écouteurs ou être désactivé.

#### **Pour choisir le mode d'émission du son de la molette cliquable sur l'iPod nano :**

m Sélectionnez l'élément du menu Réglages dans le menu principal de l'iPod nano puis suivez les instructions ci-dessous :

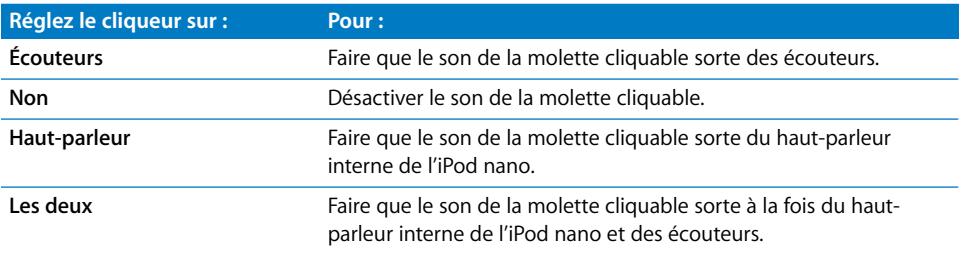

### <span id="page-6-0"></span>Désactivation des commandes de l'iPod nano.

Si vous transportez l'iPod nano dans votre poche et ne souhaitez pas l'allumer ou activer les commandes involontairement, désactivez ces derniers à l'aide du bouton Hold.

**Placez le bouton Hold sur Hold.** 

Faites glisser le bouton vers le centre (de telle façon que la barre orange soit visible) pour désactiver les commandes.

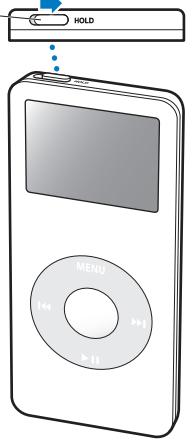

### <span id="page-7-0"></span>Utilisation des menus de l'iPod nano

Lorsque vous allumez l'iPod nano, le menu principal apparaît. Sélectionnez des éléments du menu pour effectuer des actions ou accéder à d'autres menus. Les icônes d'état situées en haut de l'écran affichent les réglages de l'iPod nano.

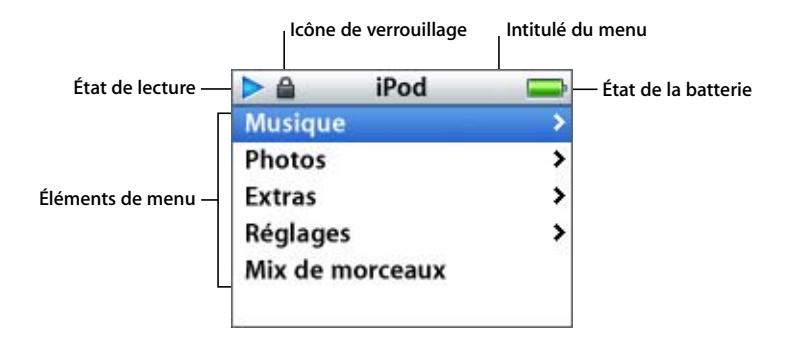

Le tableau suivant décrit les éléments du menu principal de l'iPod nano.

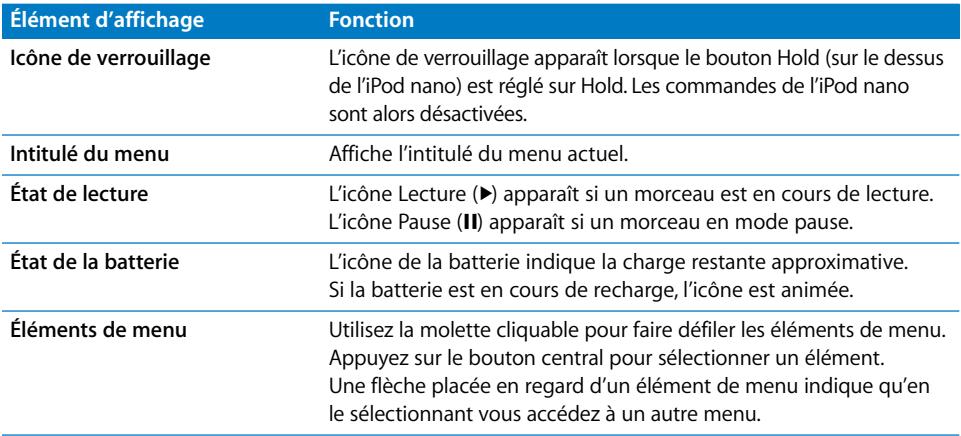

### <span id="page-7-1"></span>**Ajout ou suppression d'éléments depuis le menu principal**

Il est possible que vous souhaitiez ajouter des éléments fréquemment utilisés au menu principal de l'iPod nano. Par exemple, vous pouvez ajouter un élément "Morceaux" au menu principal pour ne plus devoir sélectionner Musique avant de choisir Morceaux.

#### **Pour ajouter ou supprimer des éléments du menu principal :**

■ Sélectionnez Réglages > Menu Principal.

### **Réglage de la minuterie du rétro-éclairage**

Vous pouvez configurer l'activation du rétro-éclairage et illuminer l'écran pendant une durée déterminée lorsque vous cliquez sur un bouton ou utilisez la molette cliquable. Cette durée est configurée par défaut sur 10 secondes.

m Sélectionnez Réglages > Rétro-éclairage puis choisissez la durée de rétro-éclairage.

Même si vous ne configurez pas la minuterie du rétro-éclairage, vous pouvez activer le rétro-éclairage à tout moment en appuyant sur un bouton quelconque ou en utilisant la molette cliquable. Après quelques secondes, le rétro-éclairage s'éteint.

### **Réglage de la langue**

La langue de l'iPod nano peut être configurée.

m Sélectionnez Réglages > Langue puis choisissez une langue dans la liste.

### <span id="page-8-0"></span>Connexion et déconnexion de l'iPod nano

Connectez l'iPod nano à votre ordinateur pour télécharger de la musique, des photos et des fichiers, ainsi que pour recharger sa batterie. Déconnectez l'iPod nano lorsque vous avez terminé.

### **Connexion de l'iPod nano**

### **Pour connecter l'iPod nano à votre ordinateur :**

m Connectez le câble iPod Dock Connector vers USB 2.0 à un port USB à forte alimentation de votre ordinateur (un port USB 2.0 est recommandé), puis connectez l'autre extrémité à votre iPod nano.

Si vous possédez un socle iPod nano, vous pouvez brancher le câble sur un port USB à forte alimentation de votre ordinateur et l'autre extrémité sur le socle, puis placer l'iPod nano sur le socle.

*Remarque :* le port USB de votre clavier ne fournit pas une alimentation suffisante. Vous devez connecter l'iPod nano à un port USB de votre ordinateur.

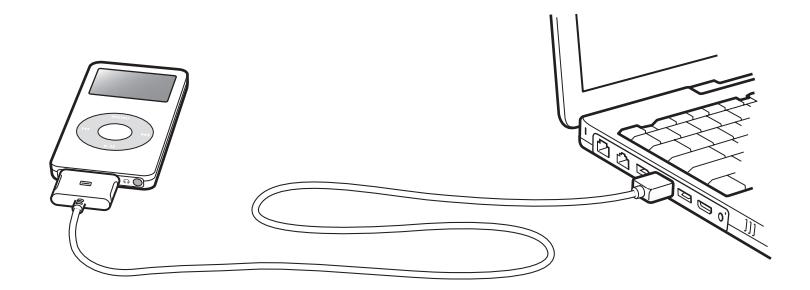

Par défaut, l'iPod nano importe automatiquement les morceaux quand vous le connectez à votre ordinateur. Une fois ce téléchargement automatique terminé, vous pouvez déconnecter l'iPod nano.

Si vous connectez l'iPod nano configuré pour la mise à jour automatique des morceaux à un autre ordinateur, iTunes vous demande confirmation avant de procéder au téléchargement de la musique. Si vous cliquez sur Oui, les morceaux et autres fichiers audio déjà sur votre iPod sont supprimés et remplacés par ceux de l'ordinateur auquel l'iPod est connecté. Pour plus de renseignements sur le téléchargement de musique sur l'iPod nano et sur l'utilisation de l'iPod nano avec plusieurs ordinateurs, consultez le [chapitre 2, "Fonctionnalités musicales", à la page 14.](#page-13-2)

*Remarque :* vous pouvez télécharger des morceaux lorsque votre batterie est en recharge.

### **Déconnexion de l'iPod nano**

Il est important de ne pas déconnecter l'iPod nano lorsqu'un téléchargement de musique est en cours. Pour savoir si vous pouvez débrancher l'iPod nano en toute sécurité, consultez son écran.

*Important :* ne déconnectez pas l'iPod nano si le message "Ne pas déconnecter" apparaît. Vous pourriez en effet endommager les fichiers de l'iPod nano. Si ce message s'affiche, vous devez éjecter l'iPod nano avant de le déconnecter.

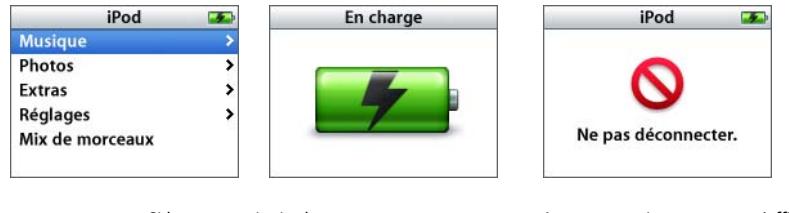

Si le menu principal ou une grande icône de batterie s'affiche, vous pouvez déconnecter l'iPod nano de l'ordinateur.

*Important :* si ce message s'affiche, vous devez éjecter l'iPod nano avant de le déconnecter de votre ordinateur.

Si vous configurez la mise à jour manuelle des morceaux sur l'iPod nano (consultez ["Mise à jour manuelle de l'iPod nano" à la page 23](#page-22-0)) ou bien si vous activez l'iPod nano en tant que disque (consultez ["Utilisation de l'iPod nano en tant que disque externe" à](#page-37-2)  [la page 38](#page-37-2)), vous devez éjecter l'iPod nano avant de le déconnecter.

#### **Pour éjecter l'iPod nano :**

■ Cliquez sur le bouton d'éjection (▲) situé près de l'iPod nano dans la liste Source d'iTunes.

*Si vous utilisez un Mac :* pour éjecter l'iPod nano, vous pouvez également faire glisser l'icône iPod nano du bureau vers la Corbeille.

*Si vous utilisez un PC sous Windows,* vous pouvez éjecter l'iPod nano en cliquant sur l'icône "Supprimer le périphérique en toute sécurité" située dans la zone de notification du PC et en sélectionnant votre iPod nano.

#### **Pour déconnecter l'iPod nano :**

- **1** Débranchez les écouteurs s'ils sont branchés.
- **2** Appuyez sur les deux côtés du connecteur Dock pour débrancher le câble relié à l'iPod nano. Si l'iPod nano se trouve sur le socle Dock, il vous suffit de le retirer.

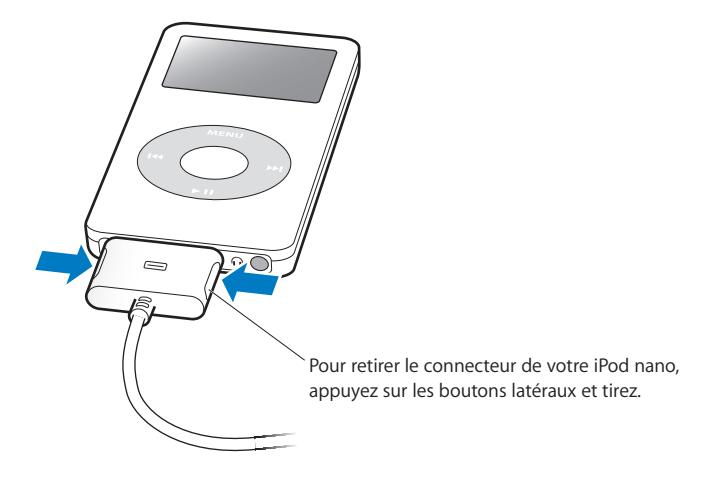

### **À propos de la batterie de l'iPod nano**

L'iPod nano dispose d'une batterie interne, que l'utilisateur ne peut remplacer lui-même. Pour obtenir de meilleurs résultats, la première fois que vous utilisez l'iPod nano, laissez-le recharger pendant environ trois heures ou jusqu'à ce que l'icône située dans le coin supérieur droit de l'écran de l'iPod nano indique que la batterie est entièrement rechargée. Si l'iPod nano n'est pas utilisé pendant un moment, il est possible qu'une recharge de sa batterie soit nécessaire.

Il faut environ deux heures pour recharger la batterie de l'iPod nano à 80 pour cent et environ trois heures pour la recharger complètement. Si vous procédez à la recharge de l'iPod nano tout en téléchargeant des fichiers, en écoutant de la musique ou en visionnant un diaporama, le processus risque de prendre davantage de temps.

### **Recharge de la batterie de l'iPod nano**

### **Il existe deux manières de recharger la batterie de l'iPod nano :**

- Connectez l'iPod nano à votre ordinateur.
- Utilisez l'adaptateur secteur USB iPod, disponible séparément.

#### **Pour recharger la batterie via votre ordinateur :**

**EX Connectez l'iPod nano à un port USB à forte alimentation de votre ordinateur. Votre** ordinateur doit être allumé et non pas en mode veille (certains modèles Macintosh permettent de recharger l'iPod nano même en mode veille).

Si l'icône de la batterie sur l'écran de l'iPod nano affiche un éclair, la batterie est en cours de recharge. Si une icône de prise s'affiche, cela signifie que la batterie est entièrement rechargée.

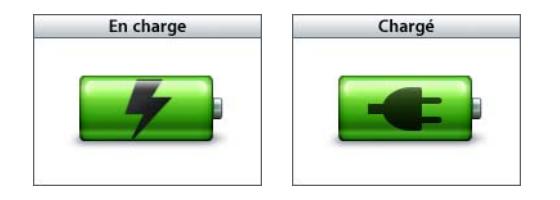

Si vous ne voyez aucune de ces deux icônes, l'iPod nano n'est peut-être pas connecté à un port USB 2.0 à forte alimentation. Essayez de le connecter à un autre port USB de votre ordinateur.

Si vous souhaitez charger l'iPod nano lorsque vous êtes éloignés de votre ordinateur, vous pouvez acheter l'adaptateur secteur USB iPod.

### **Pour charger la batterie via l'adaptateur iPod USB Power Adapter (disponible séparément) :**

- **1** Connectez l'adaptateur CA à une prise électrique (si nécessaire).
- **2** Connectez une extrémité du câble iPod Dock Connector vers USB 2.0 à l'adaptateur secteur et l'autre à l'iPod nano.
- **3** Connectez l'adaptateur secteur à une prise de courant en état de fonctionnement.

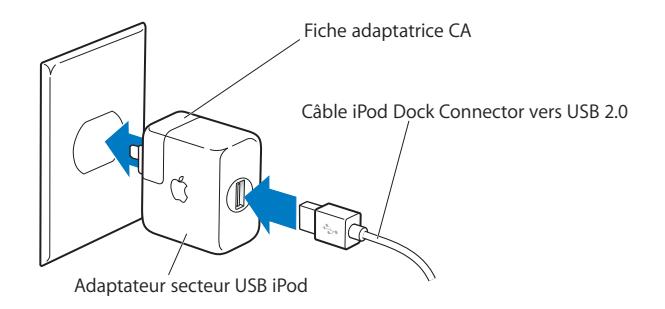

*Avertissement :* assurez-vous que l'adaptateur secteur est complètement assemblé avant de le brancher sur la prise.

*Remarque :* si vous disposez d'un câble optionnel iPod Dock Connector vers FireWire, vous pouvez également connecter l'iPod nano à un port FireWire de votre ordinateur ou à un adaptateur secteur iPod Power Adapter (avec un port FireWire) branché sur une prise secteur. Vous ne pouvez utiliser un port FireWire que pour charger la batterie, et non pas pour télécharger des morceaux ou d'autres fichiers sur l'iPod nano.

### **États de la batterie**

Lorsque l'iPod nano n'est pas connecté à une source d'alimentation, une icône de batterie, située dans le coin supérieur droit de l'écran de l'iPod nano, indique le niveau de recharge approximatif de la batterie.

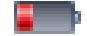

Batterie rechargée à moins de 20 %

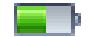

Batterie environ à moitié rechargée

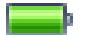

Batterie entièrement rechargée

Si l'iPod nano est connecté à une source d'alimentation, l'icône de la batterie se modifie pour indiquer que la batterie est en cours de recharge ou entièrement rechargée.

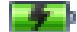

Batterie en cours de chargement (éclair)

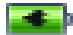

Batterie entièrement rechargée (prise)

Vous pouvez déconnecter et utiliser l'iPod nano avant qu'il ne soit complètement rechargé.

*Remarque : les batteries rechargeables ont un nombre de cycles de recharge limité et* il peut s'avérer nécessaire de les remplacer. La durée de vie de la batterie et le nombre de cycles de recharge varient en fonction de l'utilisation et des réglages de l'iPod. Pour plus d'informations, rendez-vous au site Web www.apple.com/fr/batteries.

# <span id="page-13-2"></span><span id="page-13-0"></span>**<sup>2</sup> Fonctionnalités musicales**

Grâce à votre iPod nano, vous pouvez emporter avec vous toute votre musique et collection audio, où que vous alliez. Lisez cette section pour apprendre à télécharger de la musique et à écouter votre iPod nano.

Vous utilisez l'iPod nano en important des morceaux, des livres audio et des podcasts (sortes d'émissions radio) sur votre ordinateur et en les téléchargeant ensuite sur l'iPod nano. Lisez ce qui suit pour en savoir plus sur les étapes de ce processus, notamment sur :

- Le transfert de musique à partir de votre collection de CD, votre disque dur ou l'iTunes Music Store (qui fait partie d'iTunes et n'est disponible que dans certains pays) vers l'application iTunes sur votre ordinateur.
- L'organisation de la musique et d'autres fichiers audio en liste de lectures, si vous le souhaitez.
- Le téléchargement de listes de lectures, de morceaux, de livres audio et de podcasts sur votre iPod nano.
- La lecture de musique ou l'écoute de tout autre fichier audio où que vous soyez.

### <span id="page-13-1"></span>À propos d'iTunes

iTunes est l'application musicale que vous utilisez avec l'iPod nano. Elle s'ouvre automatiquement dès que vous connectez l'iPod nano à votre ordinateur.

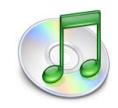

Ce guide contient des informations sur l'utilisation d'iTunes pour télécharger des morceaux et d'autres fichiers audio sur votre ordinateur, les organiser en listes appelées listes de lecture, les télécharger sur l'iPod nano et configurer les réglages de l'iPod nano.

iTunes possède également bien d'autres fonctionnalités. Vous pouvez créer vos propres CD lisibles sur des lecteurs CD standard (si votre ordinateur possède un lecteur-enregistreur de CD), écouter la radio diffusée sur Internet, créer des listes de lecture dynamiques ou "Mix de soirée", publier vos listes de lecture (appelées "iMix") sur l'iTunes Music Store, évaluer des morceaux selon vos préférences et bien plus encore.

Pour obtenir plus d'informations sur l'utilisation de ces fonctionnalités d'iTunes, ouvrez iTunes puis choisissez Aide > "Aide iTunes et Music Store".

### <span id="page-14-0"></span>Importation de musique sur votre ordinateur

Pour écouter de la musique sur votre iPod nano, vous devez sur la transférer dans iTunes sur votre ordinateur.

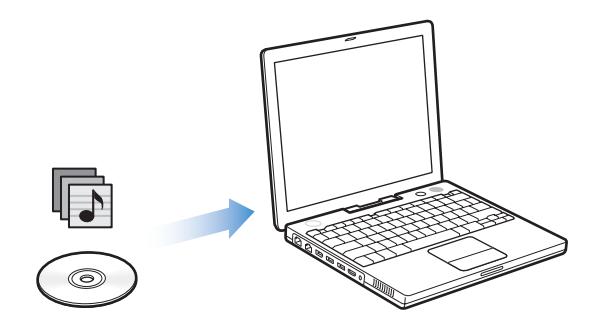

**Il existe trois façons d'importer de la musique dans iTunes :**

- En important de la musique à partir de CD audio.
- Â En achetant de la musique et des livres audio ou en téléchargeant des podcasts en ligne à partir de l'iTunes Music Store.
- En ajoutant de la musique déjà stockée sur votre ordinateur à la bibliothèque musicale d'iTunes.

### **Importation de musique dans iTunes à partir de CD audio**

Suivez ces instructions pour importer de la musique de vos CD sur votre ordinateur.

### **Pour importer de la musique dans iTunes à partir d'un CD audio :**

**1** Insérez un CD dans votre ordinateur puis ouvrez iTunes.

Si vous disposez d'une connexion à Internet, iTunes extrait le nom des morceaux du CD à partir d'Internet et les affiche dans la fenêtre.

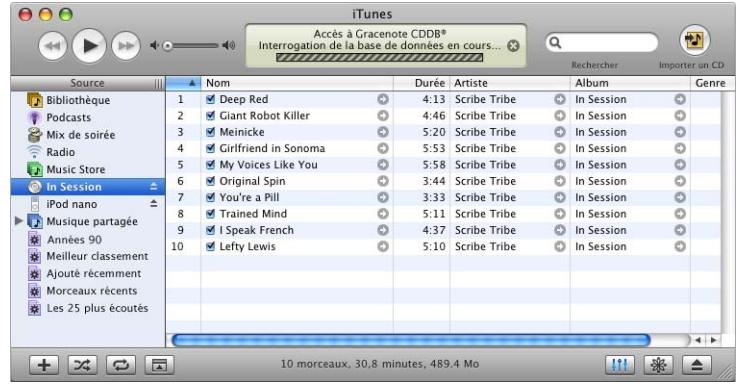

*Si iTunes n'extrait pas les noms automatiquement alors que vous êtes connecté à Internet,* choisissez Avancé > Obtenir le nom des pistes du CD.

*Si vous n'avez pas de connexion à Internet,* vous pouvez saisir manuellement le nom des pistes du CD. Pour en savoir plus, consultez ["Saisie du nom des morceaux et d'autres](#page-16-0)  [détails" à la page 17](#page-16-0).

Une fois les informations des morceaux saisies, vous pouvez parcourir les morceaux dans iTunes ou sur l'iPod nano par titre, artiste, album ou autre critère.

- **2** Cliquez pour supprimer la coche située en regard des morceaux que vous ne souhaitez pas importer depuis le CD.
- **3** Cliquez sur le bouton Importer un CD. La zone d'affichage située en haut de la fenêtre iTunes indique le temps nécessaire à l'importation des différents morceaux.

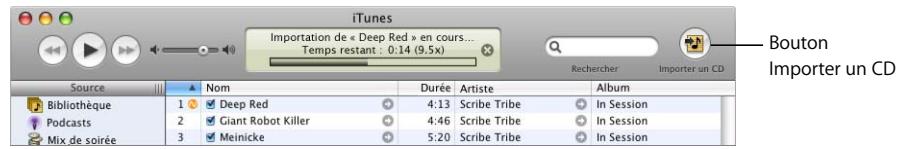

Par défaut, iTunes lit les morceaux à mesure qu'ils sont importés. Si vous importez un grand nombre de morceaux, il est possible que vous souhaitiez arrêter la lecture des morceaux afin d'améliorer les performances.

**4** Pour éjecter le CD, cliquez sur le bouton d'éjection.

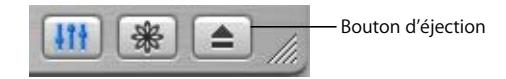

**5** Répétez ces opérations pour tout autre CD contenant des morceaux que vous souhaitez importer.

### <span id="page-16-0"></span>**Saisie du nom des morceaux et d'autres détails**

### **Pour saisir manuellement le titre des morceaux et d'autres informations du CD :**

- **1** Sélectionnez le premier morceau du CD puis sélectionnez Fichier > Obtenir des informations.
- **2** Cliquez sur Infos.
- **3** Saisissez les informations concernant le morceau.
- **4** Cliquez sur Suivant pour saisir les informations concernant le morceau suivant.

### <span id="page-16-1"></span>**Ajout de paroles**

Vous avez la possibilité dans iTunes de saisir ou de copier-coller des paroles de chansons au format Texte. De cette manière, elles peuvent apparaître sur votre iPod nano lorsque le morceau est en cours de lecture.

### **Pour taper ou coller des paroles dans iTunes :**

- **1** Sélectionnez un morceau puis choisissez Fichier > Lire les informations.
- **2** Cliquez sur Paroles.
- **3** Dans la zone de texte, saisissez ou collez les paroles copiées au préalable.
- **4** Cliquez sur OK.

Pour plus de renseignements sur l'affichage de paroles sur l'iPod nano, consultez ["Affichage de paroles sur l'iPod nano" à la page 31](#page-30-1).

### **Achat de musique et téléchargement de podcasts via l'iTunes Music Store**

Si vous disposez d'une connexion à Internet, vous pouvez facilement acheter et télécharger des morceaux, des albums et des livres audio en ligne via l'iTunes Music Store. Vous pouvez également vous abonner à des podcasts, des sortes d'émissions de radio, et les télécharger.

Pour acheter de la musique en ligne via l'iTunes Music Store, vous devez configurer un compte Apple dans iTunes, rechercher les morceaux voulus, puis les acheter. Si vous disposez déjà d'un compte Apple ou d'un compte America Online (AOL, disponible uniquement dans certains pays), vous pouvez vous en servir pour vous inscrire au Music Store et acheter des morceaux.

*Remarque :* un compte iTunes Music Store n'est pas nécessaire pour télécharger des podcasts ou s'y abonner.

#### **Pour s'inscrire à l'iTunes Music Store :**

- **1** Ouvrez iTunes puis cliquez sur Music Store dans la liste Source.
- **2** Cliquez dans le champ Compte et suivez les instructions à l'écran pour configurer un Compte Apple ou saisissez les informations de votre compte Apple ou AOL existant.

#### **Pour rechercher des morceaux, des livres audio et des podcasts :**

Vous pouvez parcourir ou faire une recherche dans l'iTunes Music Store pour trouver un album, un morceau ou un artiste. Ouvrez iTunes puis cliquez sur Music Store dans la liste Source.

- Â *Pour explorer l'iTunes Music Store,* choisissez un genre musical dans le menu local Choisir le genre en haut à gauche du Music Store, cliquez sur l'un des albums ou des morceaux au centre ou sur le côté droit du Music Store ou cliquez sur le bouton Explorer dans le coin supérieur droit de la fenêtre.
- Â *Pour rechercher des podcasts,* cliquez sur le lien Podcasts dans la partie gauche de la page principale de l'iTunes Music Store.
- Â *Pour faire une recherche dans l'iTunes Music Store,* tapez le nom d'un album, d'un morceau, d'un artiste ou d'un compositeur dans le champ de recherche.
- Â *Pour limiter votre recherche,* tapez du texte dans la zone de recherche, appuyez sur la touche Retour ou Entrée de votre clavier, puis cliquez sur les boutons de la barre de recherche. Par exemple, pour limiter la recherche à des titres de morceaux, cliquez sur le bouton Morceau.
- Â *Pour rechercher une combinaison d'éléments,* cliquez sur Recherche avancée dans la fenêtre de l'iTunes Music Store.
- Â *Pour revenir à la page principale de l'iTunes Music Store,* cliquez sur le bouton Accueil dans l'angle supérieur gauche du Music Store.

#### **Pour acheter un morceau, un album ou un livre audio :**

**1** Cliquez sur Music Store dans la liste Source puis recherchez l'élément que vous souhaitez acheter.

Vous pouvez double-cliquer sur un morceau ou un autre élément pour en écouter un extrait et vous assurer que c'est bien celui que vous voulez. Si la vitesse de votre connexion réseau est inférieure à 128 kbps, sélectionnez iTunes > Préférences puis cochez la case "Charger l'extrait complet avant lecture" dans l'onglet Store.

**2** Cliquez sur Acheter le morceau, Acheter l'album ou Acheter le livre.

L'élément est alors téléchargé sur votre ordinateur et le prix est débité de la carte de crédit indiquée sur votre compte Apple ou AOL.

#### **Pour vous abonner à un podcast ou le télécharger :**

- **1** Cliquez sur Music Store dans la liste Source.
- **2** Cliquez sur le lien Podcasts sur la gauche de la page principale de l'iTunes Music Store.
- **3** Recherchez le podcast que vous souhaitez télécharger.
	- Â Pour télécharger un épisode de podcast uniquement, cliquez sur le bouton Obtenir le morceau, situé à côté de l'épisode.
	- Pour vous abonner à un podcast, cliquez sur le bouton S'abonner situé à côté de l'image du podcast. iTunes télécharge l'épisode le plus récent. Les nouveaux épisodes disponibles seront automatiquement téléchargés sur iTunes (lorsque vous êtes connecté à Internet).

Pour voir vos podcasts, cliquez sur Podcasts dans la liste Source d'iTunes.

**Ajout de morceaux stockés sur votre ordinateur à la bibliothèque iTunes** Si vous avez sur votre ordinateur des morceaux stockés dans un format géré par iTunes, vous pouvez les ajouter à iTunes.

#### **Pour ajouter des morceaux stockés sur votre ordinateur à la bibliothèque iTunes :**

m Faites glisser le dossier ou le disque contenant les fichiers audio vers l'élément Bibliothèque de la liste Source (ou choisissez Fichier > Ajouter à la bibliothèque puis sélectionnez le dossier ou le disque). Si iTunes prend en charge le format de fichier des morceaux, ceux-ci sont automatiquement ajoutés à la bibliothèque iTunes.

Vous pouvez également faire glisser individuellement des fichiers audio dans iTunes.

*Remarque :* si vous utilisez iTunes pour Windows, vous pouvez convertir les fichiers WMA non protégés au format AAC ou MP3. Cela peut être utile si vous disposez d'une bibliothèque de musique encodée au format WMA. Pour en savoir plus, ouvrez iTunes puis choisissez Aide > Aide iTunes et Music Store.

### <span id="page-18-0"></span>Organisation de votre musique

Grâce à iTunes, vous pouvez organiser à votre guise des morceaux et d'autres éléments dans des listes appelées listes de lecture. Vous pouvez par exemple créer des listes de lecture qui accompagnent votre séance d'exercice physique ou qui correspondent à une humeur particulière.

Vous pouvez également créer des listes de lecture intelligentes qui se mettront automatiquement à jour selon les règles que vous aurez mises en place. Lorsque vous ajoutez à iTunes des morceaux qui correspondent à ces règles, ils seront automatiquement ajoutés à la liste de lecture intelligente.

Vous pouvez créer autant de listes de lecture que vous le souhaitez avec n'importe quel des morceaux de la bibliothèque musicale de votre ordinateur. Le fait de placer un morceau dans une liste de lecture ne le supprime pas de la bibliothèque.

### **Pour créer une liste de lecture dans iTunes :**

**1** Cliquez sur le bouton Ajouter.

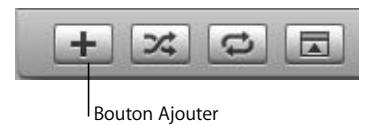

**2** Tapez le nom de la liste de lecture dans la liste Source.

Cliquez sur Bibliothèque, puis faites glisser un morceau ou un autre élément vers la liste de lecture de la liste Source. Pour sélectionner plusieurs morceaux, cliquez sur les différents morceaux en maintenant les touches Commande (<sub>8)</sub> ou Maj enfoncées.

### **Pour créer une liste de lecture intelligente :**

m Sélectionnez Fichier > "Nouvelle liste de lecture intelligente" puis configurez les règles de votre liste de lecture.

*Remarque :* vous pouvez également créer des listes de lecture sur l'iPod nano, appelées listes de lecture On-The-Go, lorsque l'iPod nano n'est pas connecté à votre ordinateur. Consultez ["Création de listes de lecture On-The-Go sur l'iPod nano" à la page 27.](#page-26-0)

### <span id="page-19-0"></span>Téléchargement de musique et de podcasts sur l'iPod nano

Une fois votre musique importée et organisée dans iTunes, vous pouvez facilement la télécharger sur l'iPod nano.

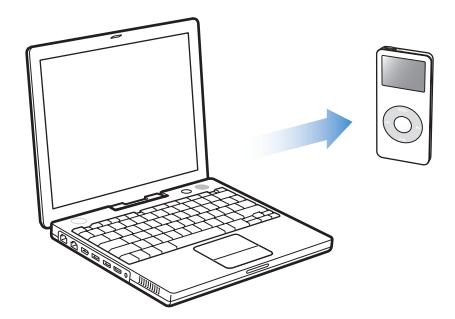

Pour configurer le téléchargement de musique de votre ordinateur sur l'iPod nano, vous devez connecter ce dernier à votre ordinateur puis utiliser les commandes d'iTunes pour modifier les réglages de l'iPod nano.

#### **iTunes propose trois méthodes pour télécharger de la musique sur votre iPod nano :**

- Â *Mettre à jour automatiquement tous les morceaux et listes de lecture :* lorsque vous connectez l'iPod nano, il est automatiquement mis à jour avec les morceaux et autres éléments de la bibliothèque iTunes. Tous les autres morceaux se trouvant sur l'iPod nano sont supprimés.
- Â *Mettre à jour automatiquement les listes de lecture sélectionnées :* lorsque vous connectez l'iPod nano, il est automatiquement mis à jour pour correspondre aux morceaux des listes de lecture sélectionnées dans iTunes.
- Â *Mettre à jour manuellement l'iPod nano* : lorsque vous connectez l'iPod nano, vous pouvez faire glisser individuellement des morceaux et des listes de lecture vers l'iPod nano et supprimer individuellement les morceaux et les listes de lecture de l'iPod nano. Avec cette option, vous pouvez télécharger des morceaux à partir de plusieurs ordinateurs sans effacer ceux qui se trouvent sur l'iPod nano. Lorsque vous gérez les morceaux vousmême, vous devez éjecter l'iPod nano d'iTunes manuellement avant de le déconnecter.

### <span id="page-20-0"></span>**Mise à jour automatique de l'iPod nano**

L'iPod nano est configuré par défaut pour être automatiquement mis à jour avec tous les morceaux et toutes les listes de lecture dès que vous le connectez à votre ordinateur. C'est le moyen le plus simple de télécharger de la musique sur votre iPod nano. Pour cela, connectez l'iPod nano à votre ordinateur, laissez-le ajouter automatiquement des morceaux, des livres audio et d'autres éléments, puis déconnectez-le. Si vous avez ajouté des morceaux à iTunes depuis la dernière connexion de l'iPod nano, ils seront téléchargés sur l'iPod nano. Si vous avez supprimé des morceaux d'iTunes, ils seront également supprimés de l'iPod nano.

#### **Pour télécharger des morceaux sur l**'**iPod nano :**

m Il vous suffit de connecter l'iPod nano à votre ordinateur. Si l'iPod nano est configuré pour une mise à jour automatique, le téléchargement commence.

*Important : la première fois que vous connectez l'iPod nano à un ordinateur, un message* vous demande si vous souhaitez transférer les morceaux automatiquement. Si vous acceptez, tous les morceaux, les livres audio et autres éléments sont supprimés de l'iPod nano et remplacés par ceux de l'ordinateur en question. Si vous refusez, il vous sera toujours possible de télécharger manuellement des morceaux sur l'iPod nanoiPod nano, sans supprimer ceux qui s'y trouvent déjà.

Pendant le téléchargement de musique de votre ordinateur sur l'iPod nano, la fenêtre d'état d'iTunes affiche la progression et l'icône de l'iPod nano clignote en rouge dans la liste Source.

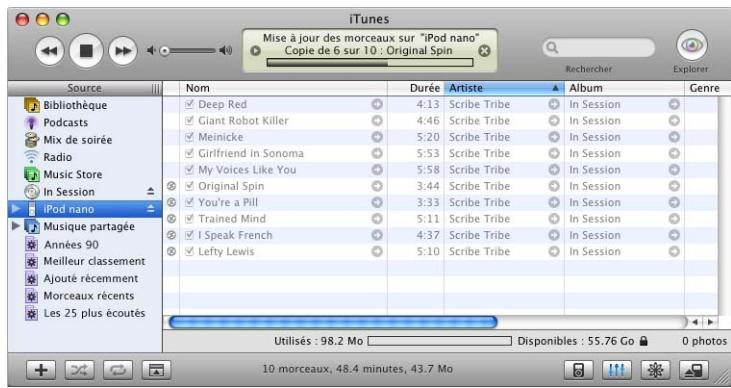

Une fois le téléchargement terminé, le message "L'iPod est à jour" apparaît dans iTunes.

Si vous avez réglé iTunes pour le téléchargement manuel de la musique, vous pouvez réinitialiser l'application plus tard pour mettre à jour l'iPod nano automatiquement. Pour en savoir plus, consultez ["Mise à jour manuelle de l'iPod nano" à la page 23.](#page-22-1)

### **Pour réinitialiser iTunes pour la mise à jour automatique de l'iPod nano avec tous les morceaux et listes de lecture :**

- **1** Ouvrez iTunes puis sélectionnez l'iPod nano dans la liste Source d'iTunes.
- **2** Cliquez sur le bouton Options puis sur Musique.

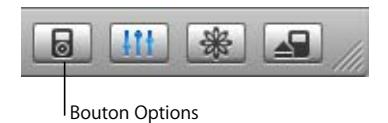

**3** Sélectionnez "Mettre à jour automatiquement tous les morceaux et listes de lecture". Le téléchargement démarre automatiquement.

### **Mise à jour automatique de l'iPod nano avec les listes de lecture sélectionnées**

Configurer iTunes pour mettre à jour l'iPod nano avec les listes de lecture sélectionnées est particulièrement utile lorsque la quantité de musique stockée sur votre ordinateur est supérieure à la capacité de l'iPod nano. Seule la musique des listes de lecture que vous avez sélectionnées est téléchargée sur l'iPod nano.

### **Pour configurer iTunes afin de mettre automatiquement l'iPod nano à jour avec les listes de lecture sélectionnées :**

- **1** Ouvrez iTunes puis sélectionnez l'iPod nano dans la liste Source d'iTunes.
- **2** Cliquez sur le bouton Options puis sur Musique.
- **3** Sélectionnez l'option "Ne mettre à jour automatiquement que les listes de lecture sélectionnées".
- <span id="page-22-0"></span>**4** Sélectionnez les listes de lecture voulues.

### <span id="page-22-1"></span>**Mise à jour manuelle de l'iPod nano**

Configurer iTunes pour pouvoir mettre à jour manuellement l'iPod nano vous offre une plus grande souplesse pour gérer la musique sur votre iPod nano. Vous pouvez ajouter et supprimer individuellement des morceaux ou d'autres éléments mais aussi d'ajouter des morceaux à l'iPod nano à partir de plusieurs ordinateurs sans effacer les morceaux déjà présents sur l'iPod nano

### **Pour configurer iTunes afin de gérer manuellement les morceaux sur l'iPod nano** :

- **1** Ouvrez iTunes puis sélectionnez l'iPod nano dans la liste Source d'iTunes.
- **2** Cliquez sur le bouton Options puis sur Musique.
- **3** Sélectionnez l'option "Organiser les morceaux et listes de lecture manuellement".

*Remarque :* lorsque vous gérez les morceaux vous-même, vous devez éjecter votre iPod nano d'iTunes manuellement avant de le déconnecter.

#### **Pour ajouter un morceau ou un autre élément à l'iPod nano :**

Dans iTunes, cliquez sur Bibliothèque et faites glisser le morceau ou autre élément vers l'icône de l'iPod nano dans la liste Source.

#### **Pour supprimer un morceau ou un autre élément de l'iPod nano :**

- **1** Cliquez sur l'icône de l'iPod nano dans la liste Source d'iTunes.
- **2** Sélectionnez un morceau ou autre élément sur l'iPod nano puis appuyez sur la touche Supprimer ou Arrière de votre clavier.

Lorsque vous supprimez manuellement un morceau ou autre élément de l'iPod nano, il n'est pas supprimé de votre bibliothèque iTunes.

### **Pour créer une nouvelle liste de lecture sur l'iPod nano :**

- **1** Sélectionnez l'iPod nano dans la liste Source d'iTunes puis cliquez sur le bouton Ajouter (**+**).
- **2** Faites glisser des morceaux vers la nouvelle liste de lecture.

### **Pour modifier une liste de lecture sur l'iPod nano :**

m Faites glisser un morceau vers une liste de lecture de l'iPod nano afin de l'y ajouter. Choisissez un morceau dans une liste de lecture et appuyez sur la touche Supprimer de votre clavier pour l'effacer.

### <span id="page-23-0"></span>**Téléchargement de podcasts sur l'iPod nano**

Les réglages de téléchargement de podcasts sur un iPod nano sont distincts de ceux du transfert de morceaux. Les réglages de transfert de podcasts n'influent pas sur ceux de transfert de morceaux et inversement. Vous pouvez manuellement télécharger des podcasts sur votre iPod nano ou configurer iTunes pour une mise à jour automatique de tous les podcasts ou seulement des podcasts sélectionnés.

**Pour configurer iTunes pour une mise à jour automatique des podcasts sur l'iPod nano :**

- **1** Sélectionnez l'iPod nano dans la liste Source iTunes puis cliquez sur le bouton Options.
- **Pour régler iTunes pour procédez ainsi : Mettre à jour automatiquement tous les podcasts** Sélectionnez "Actualiser automatiquement tous les podcasts". Lorsque vous cliquez sur OK, iTunes met à jour les podcasts sur l'iPod nano de manière qu'ils soient identiques à ceux présents sur l'ordinateur. **Mettre à jour automati-**Sélectionnez "N'actualiser automatiquement que les podcasts sélectionnés",

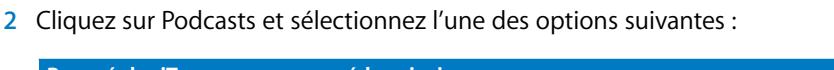

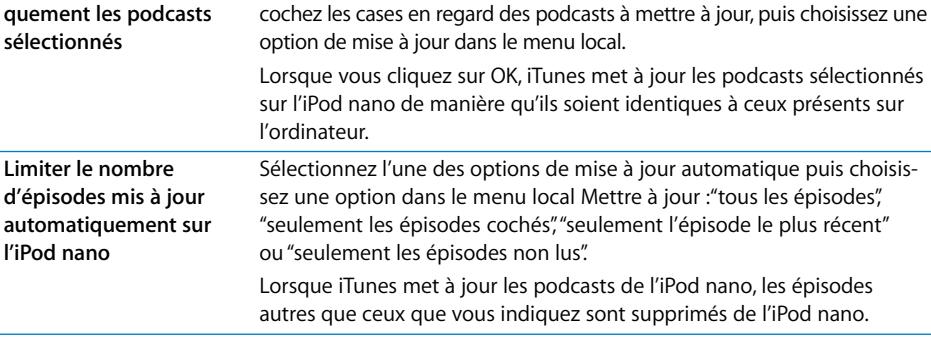

Lorsque vous configurez iTunes pour une mise à jour automatique des podcasts de l'iPod nano, l'iPod nano est mis à jour chaque fois que vous le connectez à votre ordinateur.

### **Pour configurer iTunes pour une gestion manuelle des podcasts** :

- **1** Sélectionnez l'iPod nano dans la liste Source iTunes puis cliquez sur le bouton Options.
- **2** Cliquez sur Podcasts et sélectionnez "Organiser les morceaux manuellement".

#### **Pour télécharger manuellement des podcasts sur l'iPod nano :**

**Dans iTunes, faites glisser les épisodes les plus récents des émissions depuis la liste** de lecture Podcasts vers votre iPod nano.

**quement les podcasts** 

### <span id="page-24-0"></span>Lecture de musique

Après avoir téléchargé de la musique et d'autres fichiers audio sur votre iPod nano, vous pouvez les écouter. Servez-vous de la molette cliquable et du bouton central pour rechercher un morceau, un livre audio ou un podcast. Les éléments de menu Podcasts et Livres audio ne s'afficheront que si vous avez téléchargé ce type de fichier audio sur l'iPod nano.

### **Pour rechercher et lire un morceau :**

Sélectionnez Musique, recherchez un morceau, appuyez sur le bouton de lecture  $(v)$ et régalez-vous !

Lorsqu'un morceau est en cours de lecture, l'écran En lecture apparaît. Lorsque l'écran En lecture est affiché, vous pouvez utiliser la molette cliquable pour régler le volume. Le tableau suivant décrit les éléments de l'écran En Lecture de l'iPod nano.

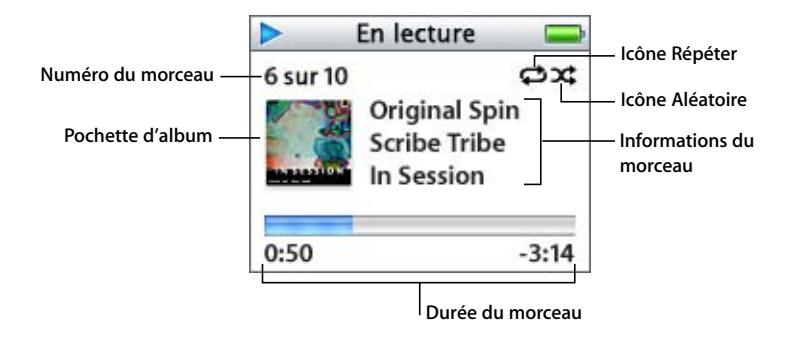

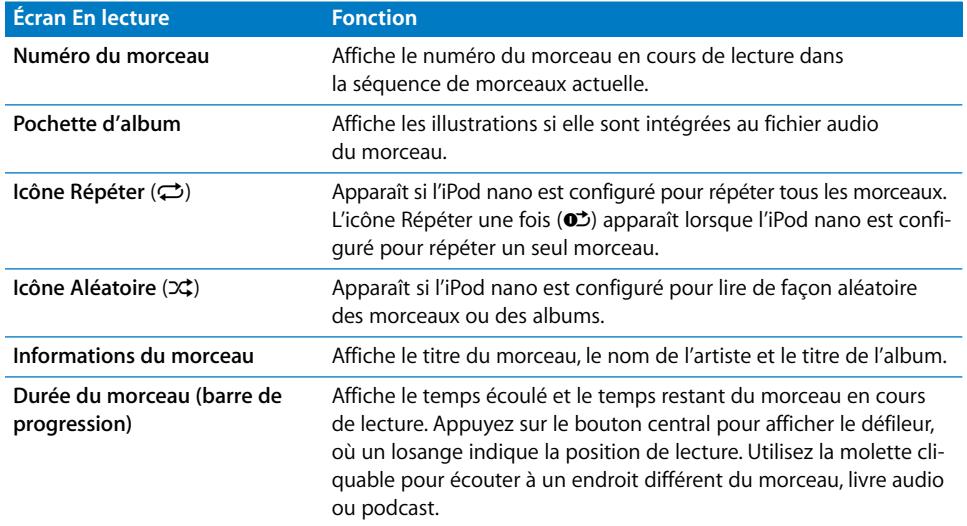

Selon le type de fichier audio que vous écoutez, vous pouvez appuyer sur le bouton central à plusieurs reprises dans l'écran En lecture pour afficher d'autres informations et options, telles que l'écran de classement pour les morceaux et livres audio, la pochette de l'album, les informations de podcast, la vitesse de lecture et plus encore. Cliquez sur le bouton Menu pour revenir à l'écran précédent.

### **Configuration de l'iPod nano pour la lecture de morceaux dans un ordre aléatoire**

Vous pouvez configurer l'iPod nano pour la lecture de morceaux, d'albums ou de toute votre bibliothèque en ordre aléatoire.

### **Pour configurer l'iPod nano de manière à ce qu'il mélange et commence la lecture de tous vos morceaux :**

m Sélectionnez l'option Mix de morceaux dans le menu principal de l'iPod nano.

L'iPod nano entamera la lecture aléatoire de morceaux à partir de toute votre bibliothèque musicale, en ignorant les livres audio et les podcasts.

### **Pour configurer l'iPod nano de manière à ce qu'il lise toujours les morceaux ou les albums dans un ordre aléatoire :**

- **1** Sélectionnez l'élément du menu Réglages dans le menu principal de l'iPod nano.
- **2** Réglez l'élément du menu Aléatoire sur Morceaux ou Albums.

Lorsque vous configurez l'iPod nano pour lire les morceaux dans un ordre aléatoire en sélectionnant Réglages > Aléatoire, l'iPod nano lit de manière aléatoire les morceaux de la liste (album ou liste de lecture, par exemple) que vous avez choisi d'écouter.

Lorsque vous configurez l'iPod nano de sorte qu'il lise des albums dans un ordre aléatoire, il lit tous les morceaux d'un album dans l'ordre, puis choisit aléatoirement un autre album dans la liste et le lit dans l'ordre.

### **Configuration de l'iPod nano pour la répétition de morceaux**

Vous pouvez configurer l'iPod nano de sorte qu'il répète un morceau indéfiniment ou bien qu'il répète une suite de morceaux. L'iPod nano répète les morceaux de la liste que vous avez choisi d'écouter.

### **Pour régler la répétition de morceaux sur l'iPod nano :**

- m Sélectionnez l'élément du menu Réglages dans le menu principal de l'iPod nano.
	- Â *Pour répéter tous les morceaux de la liste,* réglez l'élément du menu Répéter sur Tous.
	- Â *Pour lire un morceau en boucle,* réglez l'élément du menu Répéter sur Un.

### <span id="page-26-0"></span>**Création de listes de lecture On-The-Go sur l'iPod nano**

Vous pouvez créer des listes de lecture sur l'iPod nano, appelées listes de lecture On-The-Go, lorsque l'iPod nano n'est pas connecté à votre ordinateur.

#### **Pour créer une liste de lecture On-The-Go :**

- **1** Sélectionnez un morceau puis maintenez enfoncé le bouton central jusqu'à ce que le titre du morceau clignote.
- **2** Choisissez les autres morceaux que vous souhaitez ajouter.
- **3** Sélectionnez Musique > Listes de lecture > On-The-Go pour afficher votre liste de morceaux.

Vous pouvez également ajouter des listes entières de morceaux en même temps. Par exemple, pour ajouter un album, sélectionnez le titre de l'album puis appuyez sur le bouton central. Maintenez-le enfoncé jusqu'à ce que le titre de l'album clignote.

### **Pour lire les morceaux d'une liste de lecture On-The-Go :**

m Sélectionnez Musique > Listes de lecture > On-The-Go puis choisissez un morceau.

### **Pour supprimer un morceau d'une liste de lecture On-The-Go :**

m Sélectionnez un morceau dans la liste de lecture et ne relâchez le bouton central que lorsque le titre clignote.

#### **Pour effacer tout le contenu de la liste de lecture On-The-Go :**

**Sélectionnez Musique > Listes de lecture > On-The-Go > Effacer liste.** 

#### **Pour enregistrer des listes de lecture On-The-Go sur votre iPod nano :**

■ Sélectionnez Musique > Listes de lecture > On-The-Go > Enregistrer liste > Enregistrer liste.

La première liste de lecture est enregistrée sous l'intitulé "Nouvelle liste 1" dans le menu Listes de lecture. La liste de lecture On-The-Go est effacée. Vous pouvez enregistrer autant de listes de lecture On-The-Go que vous le souhaitez. Après avoir enregistré une liste de lecture On-The-Go, vous ne pouvez plus en supprimer des morceaux.

#### **Pour copier des listes de lecture instantanées (On-The-Go) vers votre ordinateur :**

m Si l'iPod nano est réglé pour le transfert automatique des morceaux (voir ["Mise à jour](#page-20-0)  [automatique de l'iPod nano" à la page 21](#page-20-0)) et que vous créez une liste de lecture On-The-Go, cette dernière sera automatiquement copiée vers iTunes lorsque vous connectez l'iPod nano. La nouvelle liste de lecture On-The-Go apparaîtra dans la liste des sources iTunes. Vous pouvez renommer ou supprimer la nouvelle liste de lecture, comme pour toute autre liste de lecture dans iTunes.

### **Évaluation des morceaux**

Vous pouvez attribuer à un morceau une note d'évaluation (de 1 à 5 étoiles) pour indiquer à quel point il vous plaît. Vous pouvez créer automatiquement des listes de lecture dans iTunes selon ces notes d'évaluation.

### **Pour attribuer une note à un morceau :**

- **1** Lancez la lecture du morceau.
- **2** Dans l'écran En lecture, appuyez sur le bouton central jusqu'à l'apparition de l'écran de classement (qui affiche soit des puces, soit des étoiles, soit les deux).
- **3** Servez-vous de la molette cliquable pour choisir une note.

*Remarque :* il est impossible d'attribuer une note à un podcast.

### <span id="page-27-0"></span>**Mise en place du volume maximum**

Vous pouvez décider d'établir un volume maximum (c'est-à-dire une limite du niveau sonore) sur votre iPod nano, puis lui attribuer un code afin d'éviter que ce réglage soit modifié.

#### **Pour mettre en place un volume maximum sur votre iPod nano :**

**1** Sélectionnez Réglages > Volume maximum.

La commande de volume affiche le volume actuel.

**2** Utilisez la molette cliquable pour sélectionner le niveau sonore que vous souhaitez établir en tant que volume maximum.

Vous pouvez appuyez sur Lire afin d'écouter le morceau en cours de sélection lorsque vous choisissez le niveau sonore.

**3** Une fois le niveau sonore choisi, appuyez sur le bouton central pour définir ce niveau en tant que volume maximum.

Dans la barre de volume, un triangle indique le volume maximum.

- **4** Lorsque l'écran Volume maximum est affiché, cliquez sur Définir le code pour mettre en place un code ; de cette manière, il faudra la saisir avant de pouvoir modifier le volume maximum. Cliquez sur Terminé pour valider le volume maximum établi sans mettre en place de code.
- **5** Si vous choisissez Définir le code, vous devez en saisir un :
	- Â Utilisez la molette cliquable pour sélectionner un chiffre à entrer dans la case du premier chiffre. Appuyez sur le bouton central pour confirmer votre choix et passer à la case suivante.
	- Utilisez la même méthode pour définir les autres chiffres du code. Vous pouvez utiliser le bouton Suivant/Avance rapide pour passer à la case suivante ou le bouton Précédent/ Retour rapide pour revenir à la case précédente. Lorsque vous vous trouvez dans la dernière case, appuyez sur le bouton central pour confirmer la totalité du code et revenir à l'écran précédent.

Si vous montez le son au maximum après avoir mis en place un niveau sonore maximum, une icône de verrou apparaîtra à droite de la barre de volume de l'écran En lecture : cela vous indique que la limite établie a été atteinte.

Remarque : le volume des morceaux et des autres fichiers audio peut varier selon leur mode d'enregistrement ou d'encodage. Consultez la section ["Réglage de morceaux](#page-28-0)  [pour qu'ils soient lus au même volume" à la page 29](#page-28-0) pour obtenir des informations sur la manière de mettre en place un niveau sonore relatif dans iTunes et sur l'iPod nano. Le niveau sonore peut également varier selon le type d'écouteurs ou de casque utilisés. À part l'accessoire iPod Radio Remote, les accessoires qui se branchent via le connecteur iPod Dock Connector ne prennent pas en charge l'établissement d'un volume maximum.

Si vous avez défini un code, vous devez alors le saisir avant de modifier ou de supprimer le volume maximum.

### **Pour modifier le volume maximum :**

- **1** Sélectionnez Réglages > Volume maximum.
- **2** Si vous avez établi un code, saisissez-le en utilisant la molette cliquable pour sélectionner les chiffres et en appuyant sur le bouton central pour les valider.
- **3** Utilisez la molette cliquable pour modifier le niveau sonore établi en tant que volume maximum.
- **4** Appuyez sur le bouton central pour valider la modification.

#### **Pour supprimer le volume maximum :**

- **1** Si vous écoutez de la musique sur votre iPod, appuyez sur Pause.
- **2** Sélectionnez Réglages > Volume maximum.
- **3** Si vous avez établi un code, saisissez-le en utilisant la molette cliquable pour sélectionner les chiffres et en appuyant sur le bouton central pour les valider.
- **4** Utilisez la molette cliquable pour déplacer la limite établie jusqu'au niveau le plus élevé sur la barre de volume. Cela annule toute restriction quant au volume.
- **5** Appuyez sur le bouton central pour valider la modification.

*Remarque :* si vous avez oublié le code, vous avez la possibilité de restaurer l'iPod nano. Consultez ["Mise à jour et restauration du logiciel de l'iPod" à la page 52](#page-51-1) pour en savoir plus.

### <span id="page-28-0"></span>**Réglage de morceaux pour qu'ils soient lus au même volume**

iTunes peut régler automatiquement le volume des morceaux, de manière à ce qu'ils soient lus au même volume relatif. Vous pouvez configurer l'iPod nano de sorte qu'il utilise les réglages de volume d'iTunes.

### **Pour régler iTunes de sorte qu'il lise les morceaux au même niveau sonore :**

- **1** Dans iTunes, sélectionnez iTunes > Préférences si vous utilisez un Mac ou sélectionnez Édition > Préférences si vous utilisez un PC sous Windows.
- **2** Cliquez sur Audio puis choisissez Égaliseur de volume.

### **Pour régler l'iPod nano de manière à ce qu'il utilise les réglages de volume d'iTunes :**

**Sélectionnez Réglages > Égaliseur de volume.** 

Si vous n'avez pas activé l'option Égaliseur de volume dans iTunes, la configurer sur l'iPod nano n'a aucun effet.

### **Utilisation de l'égaliseur**

Vous pouvez utiliser les préréglages de l'égaliseur pour modifier le son de l'iPod nano et l'ajuster aux différents genres ou styles musicaux. Par exemple, pour améliorer l'acoustique d'un morceau rock, réglez l'égaliseur sur Rock.

m Sélectionnez Réglages > Égaliseur puis choisissez un préréglage d'égaliseur.

Si vous avez choisi un préréglage d'égaliseur pour un morceau dans iTunes et que l'égaliseur de l'iPod nano est désactivé (réglé sur Non), le morceau est lu selon le réglage d'iTunes. Voir l'Aide iTunes et Music Store pour en savoir plus.

### **Configuration de l'iPod nano pour l'affichage des compilations**

Vous pouvez configurer l'iPod nano de telle sorte qu'il affiche un élément de menu nommé Compilations dans le menu Musique. Une compilation est un album constitué à partir de plusieurs sources, par exemple une musique de film ou un album de morceaux à succès. Vous pouvez choisir Musique > Compilations pour voir vos compilations.

### **Pour configurer l'iPod nano pour un affichage de l'option Compilations dans le menu Musique :**

**EXEC** Choisissez Réglages et réglez Compilations sur Oui.

### **Affichage d'illustrations d'album sur l'iPod nano**

Vous pouvez configurer iTunes de manière à permettre à l'iPod nano d'afficher des illustrations d'album, puis ensuite les visionner sur l'iPod nano.

### **Pour configurer iTunes de sorte que l'iPod nano affiche les illustrations d'album :**

**1** Ouvrez iTunes, sélectionnez l'iPod nano dans la liste Source et cliquez sur le bouton Options.

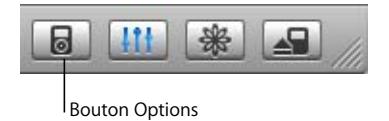

**2** Sélectionnez l'option "Afficher les illustrations d'album sur votre iPod".

#### **Pour voir les illustrations d'album sur votre iPod nano :**

- **1** Écoutez un morceau auquel est associé une illustration d'album.
- **2** Dans l'écran En lecture, appuyez deux fois sur le bouton central. Si vous ne voyez aucune illustration, soit ce morceau n'en possède pas, soit vous devez configurer iTunes pour permettre à l'iPod nano d'afficher une illustration.

Pour en savoir plus sur les illustrations d'album, ouvrez iTunes puis choisissez Aide > Aide iTunes et Music Store.

### <span id="page-30-1"></span>**Affichage de paroles sur l'iPod nano**

Si vous saisissez les paroles d'un morceau dans iTunes, puis transférer ce morceau vers l'iPod nano, vous pouvez voir les paroles sur ce dernier. Pour obtenir plus d'informations sur la saisie de paroles, voir ["Ajout de paroles" à la page 17.](#page-16-1)

**Pour afficher les paroles sur l'iPod nano lorsqu'un morceau est en cours de lecture :**

m Lorsque l'écran En lecture est affiché, cliquez sur le bouton central jusqu'à ce que les paroles apparaissent. Les paroles s'affichent à l'écran et vous pouvez les faire défiler pendant la lecture du morceau.

### <span id="page-30-0"></span>Écoute de podcasts

Les podcasts sont des sortes d'émissions de radio téléchargeables que vous pouvez vous procurer sur l'iTunes Music Store (voir ["Téléchargement de podcasts sur l'iPod nano" à la](#page-23-0)  [page 24](#page-23-0)). Les podcasts s'organisent par émissions, épisodes (inclus dans les émissions) et chapitres (inclus dans les épisodes). Si vous interrompez l'écoute d'un podcast sur l'iPod, vous pourrez reprendre cette écoute à l'endroit où vous l'avez interrompue.

#### **Pour écouter un podcast :**

**1** Sélectionnez Musique > Podcasts, puis sélectionnez une émission.

Les émissions s'affichent dans l'ordre chronologique inverse pour que vous puissiez commencer par écouter la plus récente. Un point bleu apparaît à côté des émissions et des épisodes que vous n'avez pas encore écoutés.

**2** Choisissez un épisode à écouter.

L'écran En lecture affiche l'émission, l'épisode, les informations sur la date mais aussi le temps écoulé et le temps restant. Appuyez sur le bouton central pour obtenir plus d'informations sur le podcast. Si le podcast inclut des illustrations, vous pourrez également les visualiser. Les illustrations du podcast peuvent être modifiées au cours d'un épisode : il est donc possible que vous visualisiez plusieurs images durant le podcast.

Vous pouvez également télécharger des podcasts vidéo. Lorsque vous recherchez un podcast vidéo, vous pouvez seulement l'entendre ; vous ne pouvez pas le voir sur l'iPod nano.

*Remarque :* si le podcast que vous écoutez comporte des chapitres, vous pouvez appuyer sur le bouton Suivant/Avance rapide pour passer au chapitre suivant et Précédent/Retour rapide pour revenir au début du chapitre courant.

Pour en savoir plus sur les podcasts, ouvrez iTunes puis sélectionnez Aide > Aide iTunes et Music Store. Recherchez alors "podcasts".

### <span id="page-31-0"></span>Écoute de livres audio

Vous pouvez acheter et télécharger des livres audio sur l'iTunes Music Store ou sur audible.com et les écouter sur votre iPod nano.

Vous pouvez utiliser iTunes pour télécharger des livres audio sur votre iPod nano de la même manière que vous téléchargez des morceaux. Si vous interrompez l'écoute d'un livre audio sur l'iPod nano, vous pourrez reprendre cette écoute à l'endroit où vous l'aviez interrompue. L'iPod nano ignore les livres audio lorsqu'il est en mode aléatoire, à moins que vous n'écoutiez des morceaux à partir de listes de lecture.

Si le livre audio que vous écoutez comporte des chapitres, vous pouvez appuyer sur le bouton Suivant/Avance rapide pour passer au chapitre suivant et Précédent/Retour rapide pour revenir au début du chapitre courant.

Vous pouvez lire des livres audio à des vitesses inférieures ou supérieures à la normale.

### **Pour régler la vitesse de lecture d'un livre audio :**

 $\blacksquare$  Sélectionnez Réglages > Livres audio puis choisissez une vitesse.

Vous pouvez également régler la vitesse de lecture dans l'écran En lecture pendant que vous écoutez un livre audio. Appuyez sur le bouton central jusqu'à l'apparition de l'option Vitesse, puis utilisez la molette cliquable pour sélectionner Plus rapide ou Plus lent.

Le choix d'une vitesse de lecture ne concerne que les livres audio achetés sur l'iTunes Music Store ou audible.com.

### <span id="page-31-1"></span>Écoute de la radio FM

Vous pouvez écouter la radio à l'aide de l'accessoire en option iPod Radio Remote pour l'iPod nano. Cet accessoire se fixe sur votre iPod nano à l'aide du câble de connecteur Dock. Pour en savoir plus sur l'utilisation des fonctions de radio avec l'iPod nano, consultez la documentation concernant l'accessoire iPod Radio Remote.

# <span id="page-32-0"></span>**<sup>3</sup> Fonctionnalités concernant les photos**

Vous pouvez télécharger sur l'iPod nano des photos prises avec votre appareil photo numérique. Vous pouvez visionner vos photos sur l'iPod nano, aussi bien de façon individuelle que sous forme de diaporama. Consultez cette section pour en savoir plus sur l'importation et l'affichage de photos.

### <span id="page-32-1"></span>Téléchargement de photos

Vous pouvez importer des photos numériques depuis votre appareil photo numérique vers votre ordinateur, puis les télécharger pour les mémoriser et les visionner sur l'iPod nano.

**Importation de photos à partir d'un appareil photo vers votre ordinateur** Vous pouvez importer des photos depuis un appareil photo numérique ou un lecteur de cartes photo.

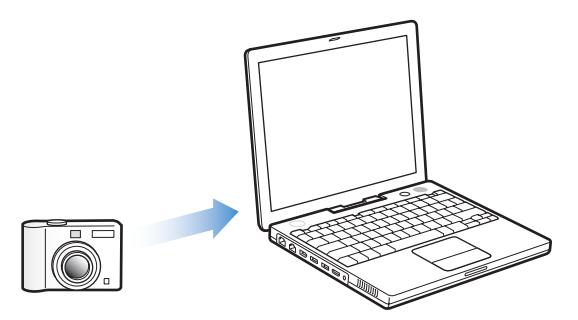

**Pour importer des photos sur un Mac via iPhoto :**

- **1** Connectez l'appareil photo ou le lecteur de cartes photo à votre ordinateur. Ouvrez l'application iPhoto (dans le dossier Applications) si elle ne s'ouvre pas automatiquement.
- **2** Cliquez sur Importer.

Les images de l'appareil photo sont importées dans iPhoto.

Vous pouvez importer d'autres images numériques dans iPhoto, comme des images téléchargées sur Internet. Pour en savoir plus sur l'importation et la manipulation de photos et d'autres images, ouvrez iPhoto puis choisissez Aide > Aide iPhoto.

iPhoto fait partie d'une suite d'applications appelée iLife, en vente au site Web www.apple.com/fr/ilife. Il est possible qu'iPhoto soit déjà installé sur votre Mac, dans le dossier Applications.

Si vous ne disposez pas d'iPhoto, vous pouvez importer des photos via l'application Transfert d'images.

### **Pour importer des photos sur un Mac via l'application Transfert d'images :**

- **1** Connectez l'appareil photo ou le lecteur de cartes photo à votre ordinateur.
- **2** Ouvrez l'application Transfert d'images (dans le dossier Applications) si celle-ci ne s'ouvre pas automatiquement.
- **3** Pour choisir des éléments spécifiques à télécharger, cliquez sur Télécharger certaines images. Ou, pour télécharger tous les éléments, cliquez sur Tout télécharger.

### **Pour importer des photos sur un PC sous Windows :**

**Suivez les instructions fournies avec votre appareil photo numérique ou votre** application de gestion de photos.

### **Téléchargement de photos depuis votre ordinateur sur l'iPod nano**

Vous pouvez télécharger des photos à partir d'un dossier sur votre disque dur. Si vous utilisez un Mac et iPhoto 4.0.3 ou ultérieur, vous pouvez télécharger automatiquement des albums iPhoto. Si vous utilisez un PC sous Windows et Adobe Photoshop Album 1.0 ou ultérieur ou Adobe Photoshop Elements 3.0 ou ultérieur, vous pouvez télécharger automatiquement des collections de photos.

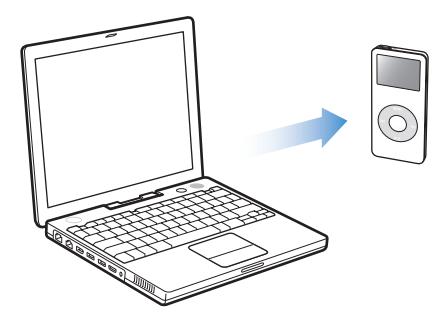

La première fois que vous téléchargez des photos sur l'iPod nano, il se peut que l'opération prenne un certain temps selon le nombre de photos que contient votre photothèque.

**Pour transférer des photos depuis un Mac ou PC sous Windows sur l'iPod nano en utilisant une application de gestion de photos :**

**1** Ouvrez iTunes, sélectionnez l'iPod nano dans la liste Source et cliquez sur le bouton Options.

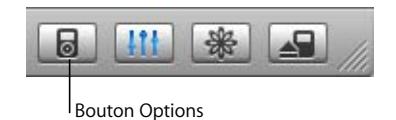

- **2** Cliquez sur Photos puis sélectionnez "Synchronisez les photos depuis".
	- Sur un Mac, choisissez iPhoto dans le menu local.
	- Sur un PC sous Windows, choisissez Photoshop Album ou Photoshop Elements dans le menu local.
- **3** Si vous souhaitez importer l'ensemble de vos photos, sélectionnez "Copier toutes les photos". Si vous souhaiter importer des photos de certains albums ou collections uniquement, sélectionnez l'option "Copier uniquement les albums sélectionnés" puis sélectionnez les albums ou collections de votre choix.

*Remarque :* certaines versions de Photoshop Album et Photoshop Elements ne prennent pas en charge les collections. Vous pouvez cependant les utiliser pour télécharger toutes vos photos.

Chaque fois que vous connectez l'iPod nano à votre ordinateur, les photos sont téléchargées automatiquement.

### **Pour télécharger des photos depuis un dossier de votre disque dur sur l'iPod nano :**

**1** Faites glisser les images de votre choix dans un dossier de votre ordinateur.

Si vous souhaitez que les images apparaissent dans différents albums photo sur l'iPod nano, créez des dossiers à l'intérieur du dossier d'images principal et faites glisser les images dans les nouveaux dossiers.

**2** Ouvrez iTunes, sélectionnez l'iPod nano dans la liste Source et cliquez sur le bouton Options.

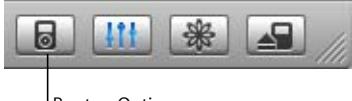

Bouton Options

- **3** Cliquez sur Photos puis sélectionnez "Synchronisez les photos depuis".
- **4** Sélectionnez "Choisir un dossier" dans le menu local puis choisissez votre dossier d'images.

Lorsque vous téléchargez des photos sur l'iPod nano, iTunes les optimise en vue de leur affichage à l'écran. Les fichiers d'images en pleine résolution ne sont pas transférés par défaut. Le téléchargement de fichiers d'images en pleine résolution est utile si vous souhaitez stocker vos images ou les déplacer d'un ordinateur à un autre, mais il n'est pas nécessaire pour afficher les images en pleine qualité sur l'iPod nano.

### **Pour télécharger des fichiers d'images en pleine résolution sur l'iPod nano :**

**1** Ouvrez iTunes, sélectionnez l'iPod nano dans la liste Source et cliquez sur le bouton Options.

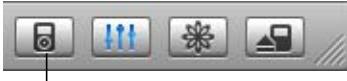

Bouton Options

**2** Cliquez sur Photos puis sélectionnez "Inclure les photos en pleine résolution".

iTunes copie les versions en pleine résolution des photos dans le dossier Photos de votre iPod nano.

### **Importation de photos depuis l'iPod nano sur un ordinateur**

Si vous téléchargez des photos en pleine résolution depuis ordinateur sur l'iPod nano à l'aide des étapes précédentes, elles sont stockées dans un dossier Photos de l'iPod nano. Vous pouvez connecter l'iPod nano à un ordinateur puis importer ces photos sur l'ordinateur. L'iPod nano doit être configuré pour l'utilisation comme disque externe (consulter ["Utilisation de l'iPod nano en tant que disque externe" à la page 38](#page-37-2)).

#### **Pour importer des photos depuis l'iPod nano sur un ordinateur :**

- **1** Connectez l'iPod nano à l'ordinateur.
- **2** Faites glisser les fichiers images du dossier Photos de l'iPod nano vers le bureau ou vers une application de montage photo sur l'ordinateur.

*Remarque :* vous pouvez également utiliser une application de montage photo, comme iPhoto, pour importer des photos stockées dans le dossier Photos.

### <span id="page-35-0"></span>Visionnage de photos

Vous pouvez visionner des photos manuellement ou sous forme de diaporama sur l'iPod nano.

### **Affichage de photos sur l'iPod nano**

### **Pour afficher des photos sur l'iPod nano :**

**1** Sur l'iPod nano, sélectionnez Photos > Photothèque. Vous pouvez aussi sélectionner Photos puis un album photo pour afficher uniquement les photos de cet album.

Les vignettes des photos apparaissent (cela peut prendre un moment).

**2** Sélectionnez la photo de votre choix puis appuyez sur le bouton central pour afficher une version en plein écran.

À partir de n'importe quel écran d'affichage de photos, utilisez la molette cliquable pour faire défiler les photos. Utilisez les boutons Suivant/Avance rapide et Précédent/ Retour rapide pour passer à l'écran de photos suivant ou précédent.

### **Visionnage de diaporamas**

Si vous le souhaitez, vous pouvez visionner un diaporama agrémenté de musique et de transitions sur l'iPod nano.

### **Pour configurer les réglages d'un diaporama :**

m Sélectionnez Photos > Réglages de diaporama puis suivez les instructions ci-dessous :

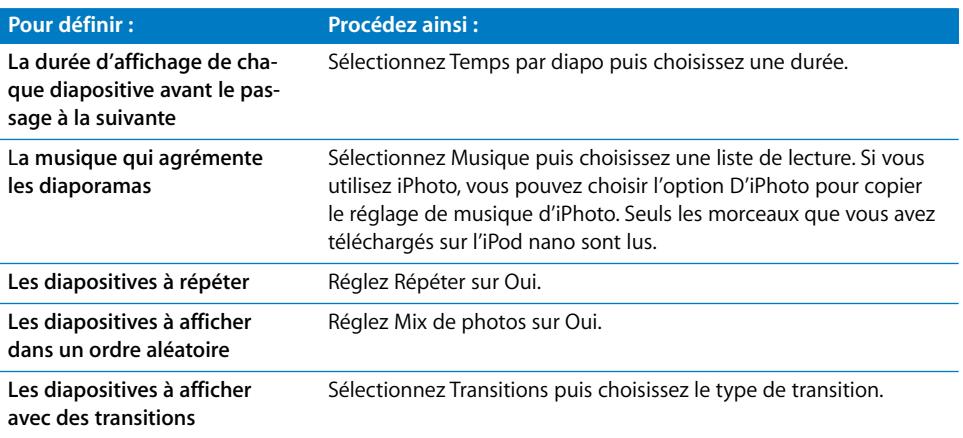

#### **Pour visionner un diaporama sur l'iPod nano :**

m Choisissez une photo, un album ou un rouleau, puis appuyez sur le bouton Lecture/ Pause ou bien sélectionnez une photo en plein écran et appuyez sur le bouton central. Pour suspendre la musique et le diaporama, appuyez sur le bouton Lecture/Pause. Pour passer manuellement à l'écran de photos suivant ou précédent, appuyez sur le bouton Suivant/Avance rapide ou bouton Précédent/Retour rapide.

# <span id="page-37-0"></span>**<sup>4</sup> Fonctions et accessoires supplémentaires**

### Votre iPod nano peut garder bien plus que des morceaux et avec lui, vous pouvez faire bien plus que d'écouter de la musique.

Consultez cette section pour en savoir plus sur les fonctions supplémentaires de l'iPod nano, notamment son utilisation en tant que disque externe, son alarme, sa minuterie de mise en veille, ses horloges affichant l'heure dans d'autres régions du monde et sa fonction de synchronisation de contacts, de calendriers, de listes de tâches, de mémos vocaux et de notes. Apprenez à utiliser l'iPod nano comme chronomètre et à verrouiller l'écran. Renseignez-vous sur les accessoires disponibles pour l'iPod nano.

### <span id="page-37-2"></span><span id="page-37-1"></span>Utilisation de l'iPod nano en tant que disque externe

Vous pouvez utiliser l'iPod nano comme disque externe pour stocker et télécharger des fichiers de données.

*Remarque :* pour télécharger sur l'iPod nano de la musique et d'autres fichiers audio, vous devez utiliser iTunes. Par exemple, les morceaux téléchargés via iTunes ne sont pas visibles dans le Finder Macintosh ou l'Explorateur Windows. De même, si vous copiez des fichiers de musique sur l'iPod nano dans le Finder Macintosh ou l'Explorateur Windows, vous ne pourrez pas les écouter sur l'iPod nano.

### **Pour utiliser l'iPod nano comme disque externe :**

**1** Dans iTunes, sélectionnez iPod nano dans la liste Source et cliquez sur le bouton Options.

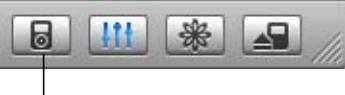

Bouton Options

**2** Cliquez sur Musique et sélectionnez "Activer l'utilisation comme disque dur".

Lorsque vous utilisez l'iPod nano comme disque externe, une icône de disque iPod nano apparaît sur le bureau si vous utilisez un Mac, tandis que si vous utilisez un PC sous Windows, la première lettre de disque disponible lui est attribuée dans l'Explorateur Windows.

*Remarque :* pour utiliser l'iPod nano en tant que disque externe, vous pouvez également cliquer sur Musique puis sélectionner "Organiser les morceaux et listes de lecture manuellement". dans la fenêtre Options. Faites glisser des fichiers à partir de l'iPod nano ou vers lui afin de les copier.

Si vous utilisez l'iPod nano principalement comme disque, il est recommandé d'empêcher l'ouverture automatique d'iTunes à la connexion de l'iPod nano à votre ordinateur.

### **Pour empêcher iTunes de s'ouvrir automatiquement quand vous connectez l'iPod nano à votre ordinateur :**

**1** Dans iTunes, sélectionnez iPod nano dans la liste Source et cliquez sur le bouton Options.

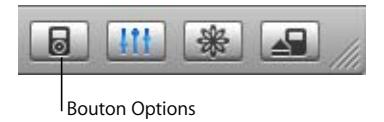

**2** Cliquez sur Musique et désélectionnez l'option "Ouvrir iTunes à la connexion de cet iPod".

### <span id="page-38-0"></span>Utilisation des réglages supplémentaires

Vous pouvez régler la date et l'heure, des horloges de fuseaux horaires différents et les fonctionnalités de l'alarme et de la mise en veille sur votre iPod nano. Vous pouvez utiliser l'iPod nano comme chronomètre ou pour jouer, et vous pouvez verrouiller l'écran de l'iPod nano.

### **Réglage et affichage de la date et de l'heure**

La date et l'heure sont réglées automatiquement à partir de l'horloge de votre ordinateur lorsque vous connecté l'iPod nano mais vous pouvez modifier ces réglages.

### **Pour régler les options de date et d'heure** :

- **1** Choisissez Réglages > Date et Heure.
- **2** Choisissez une ou plusieurs des options suivantes :

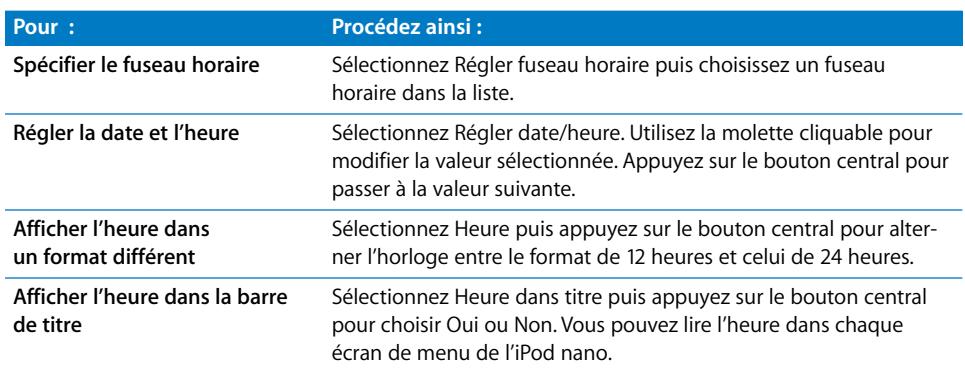

### **Ajout d'horloges d'autres fuseaux horaires**

### **Pour ajouter des horloges d'autres fuseaux horaires à l'écran de votre iPod nano :**

- **1** Sélectionnez Extras > Horloge.
- **2** Sélectionnez Nouv. horloge.
- **3** Choisissez une région puis une ville.

Les horloges ajoutées s'affichent dans une liste. La dernière horloge ajoutée s'affiche à la fin.

#### **Pour supprimer une horloge :**

- **1** Choisir l'horloge.
- **2** Sélectionnez Supprimer cette horloge puis confirmez en sélectionnant Supprimer sur l'écran suivant.

### **Réglage de l'alarme**

Vous pouvez régler une alarme pour chacune des horloges de votre iPod nano.

#### **Pour utiliser l'iPod nano comme réveil :**

- **1** Sélectionnez Extras > Horloge puis choisissez l'horloge dont vous souhaitez régler l'alarme.
- **2** Sélectionnez Alarme.
- **3** Activez l'alarme en la réglant sur Oui.
- **4** Sélectionnez Heure puis réglez l'heure à laquelle vous souhaitez que l'alarme se déclenche.
- **5** Choisissez un son.

Si vous sélectionnez Bip, le haut-parleur interne diffusera l'alarme. Si vous choisissez une liste de lecture, vous devrez connecter l'iPod nano à des haut-parleurs ou à des écouteurs pour pouvoir entendre l'alarme.

Une icône de cloche se trouve à côté des horloges dont l'alarme a été réglée.

### **Réglage de la minuterie de mise en veille**

Vous pouvez configurer l'extinction automatique de l'iPod nano au bout d'un certaine période de lecture de musique ou d'un diaporama.

#### **Pour configurer la minuterie de mise en veille :**

- **1** Sélectionnez Extras > Horloge puis choisissez une horloge.
- **2** Choisissez "Min. mise en veille" puis définissez la durée de lecture de l'iPod nano.

Lorsque vous réglez la minuterie de mise en veille, une icône d'horloge et le nombre de minutes avant la mise en veille de l'iPod nano s'affichent sur l'écran En lecture de l'iPod nano.

### **Utilisation du chronomètre**

Vous pouvez utiliser le chronomètre pendant que vous faites de l'exercice pour connaître votre temps total et, si vous courrez sur une piste, vos temps de passage. Vous pouvez écouter de la musique tout en utilisant le chronomètre.

### **Pour utiliser le chronomètre :**

- **1** Choisissez Extras > Chronomètre > Minuterie.
- **2** Choisissez Démarrer pour lancer le chronomètre.
- **3** Choisissez Circuit après chaque tour pour enregistrer vos temps de passage.

Le temps total de la session d'exercice et les temps de passage les plus récents s'affichent à l'écran.

- **4** Choisissez Pause pour interrompre la minuterie totale et la minuterie de circuit. Cliquez sur Reprendre pour lancer à nouveau les chronomètres.
- **5** Choisissez Terminé pour finir la session.

L'iPod nano mémorise les dates, heures et statistiques de tours de circuit des sessions de chronomètre.

*Remarque :* après le lancement du chronomètre, votre iPod reste actif tant que vous êtes dans l'écran Minuterie et le chronomètre continue à défiler. Si vous lancez le chronomètre, passez à un autre menu et que votre iPod n'est pas en train de lire de la musique, la minuterie du chronomètre s'arrête et votre iPod s'éteint automatiquement au bout de quelques minutes.

#### **Pour examiner ou supprimer une session de chronomètre :**

**1** Sélectionnez Extras > Chronomètre.

Une liste de sessions enregistrées s'affiche à la suite de l'élément menu Minuterie.

**2** Choisissez une session pour en consulter les données.

Vous pouvez lire la date et l'heure du début de la session, la durée totale de la session, ainsi que le temps de passage le plus court, le plus long, moyen et le dernier.

**3** Pour supprimer une session, appuyez sur le bouton central puis sélectionnez Supprimer.

#### **Jeux**

L'iPod nano vous propose quelques jeux.

m Sélectionnez Extras > Jeux puis choisissez un jeu.

### **Verrouillage de l'écran de votre iPod nano**

Vous pouvez définir une combinaison pour empêcher que votre iPod nano soit utilisé sans votre autorisation. Si vous verrouillez un iPod nano qui n'est pas connecté à un ordinateur, vous devez saisir la combinaison pour le déverrouiller et pouvoir l'utiliser.

*Remarque :* le verrouillage a une fonction différente de celle du bouton Hold, qui empêche d'allumer involontairement l'iPod nano. La combinaison empêche toute autre personne de visualiser l'écran de votre iPod nano.

#### **Pour définir une combinaison pour l'iPod nano :**

- **1** Sélectionnez Extras > Verrouillage écran > Définir la combinaison.
- **2** Sur l'écran "Nouveau code :", saisissez une combinaison :
	- Utilisez la molette cliquable pour sélectionner un chiffre à entrer dans la case du premier chiffre. Appuyez sur le bouton central pour confirmer votre choix et passer à la case suivante.
	- Utilisez la même méthode pour définir les autres chiffres de la combinaison. Vous pouvez utiliser le bouton Suivant/Avance rapide pour passer à la case suivante ou le bouton Précédent/Retour rapide pour revenir à la case précédente. Lorsque vous vous trouvez dans la dernière case, appuyez sur le bouton central pour confirmer la totalité de la combinaison et revenir à l'écran précédent.

### **Pour verrouiller l'écran de l'iPod nano :**

m Sélectionnez Extras > Verrouillage écran > Activer le verrouillage > Verrouiller.

Si vous venez de définir votre combinaison, l'élément Verrouiller sera déjà sélectionné à l'écran. Il suffit alors d'appuyer sur le bouton central pour verrouiller l'iPod nano.

∏ *Astuce :* en ajoutant l'élément de menu Verrouillage écran à votre menu principal, vous pourrez verrouiller rapidement l'écran de votre iPod nano. Consultez ["Ajout ou](#page-7-1)  [suppression d'éléments depuis le menu principal" à la page 8](#page-7-1).

### **Il existe deux manière de déverrouiller votre iPod nano :**

- Saisissez la combinaison sur l'iPod nano en utilisant la molette cliquable pour sélectionner les chiffres et en appuyant sur le bouton central pour les valider. Si vous saisissez une combinaison incorrecte, elle clignote en rouge. Essayez à nouveau.
- Connectez l'iPod nano à l'ordinateur principal avec lequel vous l'utilisez : l'iPod nano se déverrouille automatiquement.

*Remarque :* si vous avez essayé ces solutions mais que l'iPod nano ne se déverrouille toujours pas, vous pouvez restaurer l'iPod nano. Consultez ["Mise à jour et restauration](#page-51-1)  [du logiciel de l'iPod" à la page 52](#page-51-1) pour en savoir plus.

#### **Pour modifier une combinaison déjà définie :**

- **1** Sélectionnez Extras > Verrouillage écran > Modifier la combinaison.
- **2** Sur l'écran "Ancien code :", saisissez la combinaison actuelle.
- **3** Sur l'écran "Nouveau code :", saisissez une nouvelle combinaison.

*Remarque :* si vous avez oublié la combinaison actuelle, la seule façon de l'effacer et d'en entrer une nouvelle est de restaurer le logiciel de l'iPod. Consultez ["Mise à jour et restau](#page-51-1)[ration du logiciel de l'iPod" à la page 52](#page-51-1) pour en savoir plus.

### <span id="page-42-0"></span>Synchronisation de contacts, de calendriers et de listes de tâches

Votre iPod nano peut mémoriser des contacts, des événements de votre calendrier et des listes de tâches qui vous accompagneront partout.

Si vous utilisez Mac OS X v10.4 ou ultérieur, vous pouvez utiliser iTunes pour synchroniser les contacts de Carnet d'adresses et les calendriers iCal avec l'iPod nano. Si vous utilisez une version de Mac OS X antérieure à 10.4, vous pouvez utiliser iSync pour synchroniser vos informations. La synchronisation d'informations avec iSync requiert iSync 1.1 ou ultérieur et iCal 1.0.1 ou ultérieur.

Si vous utilisez Windows 2000 ou Windows XP et que vous utilisez Outlook Express ou Microsoft Outlook 2003 ou ultérieur pour stocker vos contacts, vous pouvez utiliser iTunes pour synchroniser vos contacts avec l'iPod nano. Si vous utilisez Microsoft Outlook 2003 ou ultérieur pour tenir à jour un calendrier, vous pouvez également synchroniser ce dernier.

### **Pour synchroniser les informations de contacts ou de calendriers (en utilisant Mac OS X version 10.4 ou ultérieure) :**

- **1** Connectez l'iPod nano à votre ordinateur.
- **2** Dans iTunes, sélectionnez iPod nano dans la liste Source et cliquez sur le bouton Options.

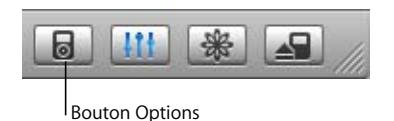

- **3** Procédez de l'une des manières suivantes :
	- Pour synchroniser les contacts, cliquez sur Contacts puis sur "Synchroniser les contacts de Carnet d'adresses" et sélectionnez une option :
		- Pour synchroniser automatiquement tous les contacts, sélectionnez "Synchroniser tous les contacts".
		- Pour synchroniser automatiquement des groupes de contacts, sélectionnez "Ne synchroniser que les groupes sélectionnés" et cochez les cases en regard des groupes à mettre à jour.

Lorsque vous cliquez sur OK, iTunes met à jour l'iPod nano avec les informations de contacts indiquées de Carnet d'adresses. Si les contacts comprennent des photos, ces dernières sont copiées sur l'iPod nano. Lorsque vous affichez un contact sur l'iPod nano, la photo apparaît.

• Pour synchroniser les calendriers, cliquez sur Calendriers puis sur "Synchroniser les calendriers iCal" et sélectionnez une option :

- Pour synchroniser automatiquement tous les calendriers, sélectionnez "Synchroniser tous les calendriers".
- Pour synchroniser automatiquement les calendriers sélectionnés, sélectionnez "Ne synchroniser que les calendriers sélectionnés" et cochez les cases en regard des calendriers à mettre à jour.

Lorsque vous cliquez sur OK, iTunes met à jour l'iPod nano avec les calendriers indiqués.

**Pour synchroniser les contacts et les calendriers avec un ordinateur Mac et iSync (sous une version de Mac OS X antérieure à 10.4) :**

- **1** Connectez l'iPod nano à votre ordinateur.
- **2** Ouvrez iSync puis choisissez Appareils> Ajouter un appareil. Cette opération n'est nécessaire que la première fois que vous utilisez iSync avec votre iPod nano.
- **3** Sélectionnez iPod nano puis cliquez sur Synchroniser. iSync télécharge les informations contenues dans iCal et Carnet d'adresses de Mac OS X sur votre iPod nano.

La prochaine fois que vous voudrez synchroniser l'iPod nano, il vous suffira d'ouvrir iSync et de cliquer sur Synchroniser. Vous pouvez également choisir de synchroniser automatiquement l'iPod nano lors de sa connexion.

*Remarque :* iSync télécharge les informations contenues dans votre ordinateur sur l'iPod nano. iSync ne vous permet pas de télécharger des informations de votre iPod nano vers votre ordinateur.

### **Pour synchroniser vos contacts ou vos calendriers (à l'aide de Microsoft Outlook pour Windows ou d'Outlook Express pour Windows) :**

- **1** Connectez l'iPod nano à votre ordinateur.
- **2** Dans iTunes, sélectionnez iPod nano dans la liste Source et cliquez sur le bouton Options.

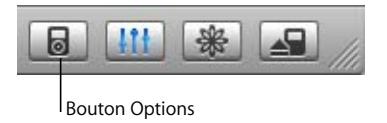

- **3** Procédez de l'une des manières suivantes :
	- Pour synchroniser vos contacts, cliquez sur Contacts, cochez la case "Synchroniser les contacts depuis", et sélectionnez Microsoft Outlook (le cas échéant) ou Outlook Express dans le menu contextuel. Choisissez ensuite les informations de contact que vous souhaitez transférer.
	- Pour synchroniser des calendriers (si vous utilisez Microsoft Outlook), cliquez sur Calendriers et cochez la case "Synchroniser les calendriers à partir de Microsoft Outlook".

Vous pouvez également télécharger manuellement contacts et calendriers sur votre iPod nano. Pour ce faire, l'iPod nano doit être activé pour une utilisation comme disque externe (voir ["Utilisation de l'iPod nano en tant que disque externe" à la page 38\)](#page-37-1).

#### **Pour télécharger manuellement des contacts :**

- **1** Connectez l'iPod nano puis ouvrez votre application préférée de courrier électronique ou de contacts. Le téléchargement de contacts est notamment possible avec Palm Desktop, Microsoft Outlook, Microsoft Entourage et Eudora.
- **2** Faites glisser les contacts depuis le carnet d'adresses de l'application vers le dossier Contacts de l'iPod.

Dans certains cas, il peut être nécessaire d'exporter des contacts puis de faire glisser le ou les fichiers exportés vers le dossier Contacts de l'iPod. Consultez la documentation de votre application de courrier électronique ou de contacts.

### **Pour télécharger manuellement des rendez-vous et d'autres événements de calendrier :**

- **1** Exportez les événements de calendrier depuis n'importe quelle application de calendrier utilisant le format standard iCalendar (extension de fichier .ics) ou le format vCal (extension de fichier .vcs).
- **2** Faites glisser les fichiers dans le dossier Calendriers de l'iPod nano.

*Remarque :* il est impossible de télécharger manuellement des listes de tâches sur l'iPod nano.

### **Pour afficher les contacts sur l'iPod nano :**

 $\blacksquare$  Sélectionnez Extras > Contacts.

### **Pour afficher les événements du calendrier :**

m Sélectionnez Extras > Calendrier.

### **Pour afficher les listes de tâches :**

m Sélectionnez Extras > Calendrier > Tâches.

### <span id="page-44-0"></span>Mémorisation et lecture de notes

Vous pouvez mémoriser et lire des notes texte sur l'iPod nano s'il est configuré pour l'utilisation comme disque dur (consultez la [page 38\)](#page-37-1).

- **1** Enregistrez un document en tant que fichier texte (.txt) à l'aide de n'importe quel programme de traitement de texte.
- **2** Placez le fichier dans le dossier Notes de l'iPod nano.

#### **Pour afficher les notes :**

 $\blacksquare$  Sélectionnez Extras  $>$  Notes.

### <span id="page-45-0"></span>À propos des accessoires de l'iPod nano

L'iPod nano vous est fourni avec un certain nombre d'accessoires mais bien d'autres sont disponibles à l'adresse www.apple.com/fr/ipodstore.

Pour acheter des accessoires iPod nano, rendez-vous sur www.apple.com/fr/ipodstore.

Parmi les accessoires disponibles, citons :

- l'accessoire iPod Radio Remote ;
- le socle iPod nano Dock :
- le socle iPod Universal Dock
- le cordon avec écouteurs iPod nano Lanyard Headphones ;
- le brassard iPod nano Armband ;
- les écouteurs iPod In-Ear Headphones ;
- l'adaptateur secteur USB iPod Power Adapter ;
- le kit de voyage World Travel Adapter Kit (adaptateurs pour tous les pays) ;
- Â des accessoires d'autres fabricants tels que haut-parleurs, casques, housses, microphones, batteries de rechange, adaptateurs stéréo pour voiture, adaptateurs secteur, etc.

#### **Pour utiliser ces écouteurs :**

m Connectez les écouteurs au port de sortie casque. Si vous le souhaitez, vous pouvez recouvrir les écouteurs de ces housses. Placez ensuite les écouteurs dans vos oreilles comme illustré.

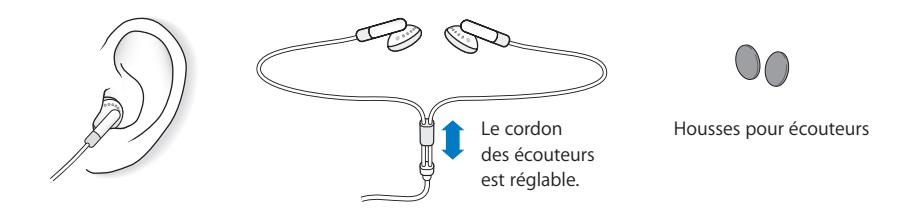

*Avertissement :* vous risquez une perte d'audition irréparable si vous utilisez un casque à volume sonore élevé. Vous pouvez vous habituer petit à petit à un volume de son plus élevé qui peut vous paraître normal mais entraîner une détérioration de votre audition. Si vos oreilles bourdonnent ou si les sons vous semblent sourds, arrêtez l'écoute et rendez-vous chez votre médecin pour vérifier votre audition. Plus le volume est élevé, plus vous risquez d'abîmer rapidement votre audition. Pour protéger votre audition, les experts donnent les conseils suivants :

- Limiter la durée d'utilisation d'un casque à volume sonore élevé.
- Éviter d'augmenter le volume pour bloquer le bruit ambiant.
- Â Diminuer le volume si vous ne pouvez plus entendre les personnes voisines parler.

Pour en savoir plus sur la mise en place d'un volume maximum sur l'iPod nano, consultez la section ["Mise en place du volume maximum" à la page 28.](#page-27-0)

# <span id="page-46-0"></span>**<sup>5</sup> Astuces et dépannage**

### La plupart des problèmes de l'iPod nano peuvent être rapidement résolus si vous suivez les conseils de ce chapitre.

### **Réinitialiser, réessayer, redémarrer, réinstaller, restaurer**

Souvenez-vous de ces suggestions de base si vous avez un problème avec votre iPod nano. Si les solutions suivantes ne suffisent pas, lisez plus loin pour apprendre à résoudre des problèmes spécifiques.

- Réinitialisez votre iPod nano. Consultez ["Quelques suggestions",](#page-46-1) ci-dessous.
- Â *Réessayez* avec un port USB différent si l'iPod nano n'apparaît pas dans iTunes.
- Redémarrez votre ordinateur et assurez-vous que les mises à jour de logiciels les plus récentes sont installées.
- Â *Réinstallez* les version les plus récentes sur le Web du logiciel de l'iPod et d'iTunes.
- Â *Restaurez* votre iPod nano. Consultez ["Mise à jour et restauration du logiciel de](#page-51-0)  [l'iPod" à la page 52](#page-51-0).

### <span id="page-46-1"></span>Quelques suggestions

La plupart des problèmes de l'iPod nano peuvent être résolus en le réinitialisant.

### <span id="page-46-2"></span>**Pour réinitialiser l'iPod nano :**

- **1** Basculez le bouton Hold sur Hold puis désactivez-le à nouveau.
- **2** Maintenez enfoncés les boutons central et Menu pendant au moins 6 secondes jusqu'à l'apparition du logo Apple.

### **Si votre iPod nano ne s'allume pas ou ne répond plus**

- Vérifiez que le bouton Hold est désactivé.
- Â Si le problème persiste, connectez l'iPod nano à un port USB ou FireWire de votre ordinateur. La batterie de votre iPod nano peut avoir besoin d'être rechargée.
- Si le problème persiste encore, il vous faudra peut-être réinitialiser votre iPod nano.
- Si le problème persiste toujours, une restauration du logiciel de l'iPod nano est peutêtre nécessaire. Consultez ["Mise à jour et restauration du logiciel de l'iPod" à la page 52.](#page-51-0)

### **Si vous souhaitez déconnecter l'iPod nano mais qu'un message à l'écran indique "Ne pas déconnecter"**

- Si l'iPod nano est en train de télécharger de la musique, attendez la fin du téléchargement.
- Â Sélectionnez l'iPod nano dans la liste Source d'iTunes puis cliquez sur le bouton d'éjection.
- Â Si l'iPod nano disparaît de la liste Source d'iTunes mais que le message "Ne pas déconnecter" est toujours affiché sur l'écran de l'iPod nano, déconnectez l'iPod nano.
- Si l'iPod nano ne disparaît pas de la liste Source d'iTunes, glissez l'icône de l'iPod nano du bureau vers la Corbeille (si vous utilisez un Mac) ou cliquez sur l'icône "Retirer le périphérique en toute sécurité" située dans zone de notification système en bas à droite de l'écran, puis sélectionnez votre iPod nano (si vous utilisez un PC sous Windows). Si le message "Ne pas déconnecter" est toujours affiché, redémarrez votre ordinateur puis éjectez à nouveau l'iPod nano.

### **Si votre iPod nano ne lit plus la musique**

- Vérifiez que le bouton Hold est désactivé.
- Â Assurez-vous que la fiche du casque est complètement enfoncée dans la prise casque.
- Â Assurez-vous que le volume est correctement réglé. Si une icône en forme de verrou s'affiche à droite de la barre de volume, cela signifie qu'un volume maximum a été établi sur l'iPod nano. Vous pouvez le modifier ou le supprimer en choisissant Réglages > Volume maximum. Consultez ["Mise en place du volume maximum" à la page 28](#page-27-0).
- Â Essayez d'appuyer sur le bouton Lecture/Pause. Votre iPod nano est peut-être en mode pause.
- Assurez-vous d'utiliser iTunes 6.0.2 ou ultérieur (inclus sur le CD de l'iPod nano ou disponible au site Web www.apple.com/fr/itunes). L'iPod nano ne lira pas les morceaux achetés sur l'iTunes Music Store avec des versions antérieures d'iTunes avant que vous ayez mis à niveau iTunes puis téléchargé les morceaux.
- Si vous utilisez le socle de l'iPod nano, assurez-vous que l'iPod nano y est correctement fixé et que tous les câbles sont connectés de manière adéquate.
- Si vous utilisez le port de sortie du socle Dock, assurez-vous que vos haut-parleurs externes ou votre installation stéréo sont allumés et fonctionnent correctement.

#### **Si rien ne se produit lorsque vous connectez l'iPod nano à votre ordinateur**

- Assurez-vous que vous avez installé le logiciel à partir du CD de l'iPod.
- Essayez la connexion à un autre port USB de votre ordinateur.

*Remarque :* il est recommandé d'utiliser un port USB 2.0 pour connecter l'iPod nano. USB 1.1 est beaucoup plus lent que USB 2.0. Si votre PC sous Windows n'est pas équipé d'un port USB 2.0, vous pouvez dans certains cas acheter une carte USB 2.0. Pour obtenir plus d'informations, rendez-vous au site Web www.apple.com/fr/ipdostore.

Pour charger la batterie, connectez l'iPod nano à un port USB à forte alimentation ou FireWire de votre ordinateur. La connexion de l'iPod nano à un port USB de votre clavier ne permet pas de charger la batterie. Vous pouvez connecter l'iPod nano à un port FireWire via le câble optionnel iPod Dock Connector vers FireWire, mais uniquement pour charger l'iPod nano. Le transfert de données sur l'iPod nano via FireWire n'est pas géré.

- Une réinitialisation de votre iPod nano est peut-être nécessaire (consultez la [page 47\)](#page-46-2).
- Â Si vous connectez l'iPod nano à un ordinateur portable à l'aide du câble iPod Dock Connector vers USB 2.0, branchez l'ordinateur sur une source d'alimentation avant de connecter l'iPod nano.
- Â Assurez-vous que vous disposez de l'ordinateur et du logiciel requis. Consultez ["Si vous](#page-50-0)  [souhaitez effectuer une double vérification de la configuration requise" à la page 51.](#page-50-0)
- Vérifiez la connexion des câbles. Débranchez le câble aux deux extrémités et assurezvous que rien ne s'est glissé dans les ports USB. Rebranchez alors le câble avec précaution. Assurez-vous que les connecteurs des câbles sont correctement orientés. Ils ne peuvent être insérés que dans un sens.
- Essayez de redémarrer votre ordinateur.
- Â Si aucune de ces suggestions n'aide à résoudre le problème, vous devrez éventuellement restaurer le logiciel de l'iPod. Consultez ["Mise à jour et restauration du logiciel](#page-51-0)  [de l'iPod" à la page 52.](#page-51-0)

*Remarque :* le câble iPod Dock Connector vers FireWire peut être utilisé uniquement pour charger la batterie et ne peut pas servir au téléchargement de morceaux ou d'autres fichiers audio sur l'iPod nano.

### **Si un dossier avec un point d'exclamation apparaît sur l'écran de l'iPod nano**

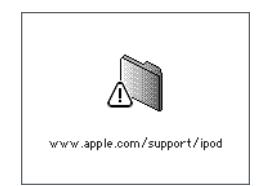

- Â Une réinitialisation de votre iPod nano est peut-être nécessaire (voir la [page 47\)](#page-46-2).
- Â Si le problème persiste, une recharge de la batterie de votre iPod nano est peut-être nécessaire. Connectez l'iPod nano à votre ordinateur puis laissez la batterie de recharger. Si le dossier apparaît toujours, réinitialisez à nouveau l'iPod nano.
- Si le problème persiste encore, une mise à jour ou une restauration de l'iPod nano au logiciel le plus récent est peut-être nécessaire. Assurez-vous d'avoir installé le logiciel à partir du CD de l'iPod ou bien rendez-vous au site Web www.apple.com/fr/ipod pour obtenir la version la plus récente du logiciel. Suivez les instructions de la [page 53](#page-52-0) pour mettre à jour ou restaurer le logiciel de l'iPod.

**Si vous ne parvenez pas à télécharger un morceau ou un autre élément sur l'iPod nano** Le morceau peut être encodé dans un format que l'iPod nano ne prend pas en charge. Les formats de fichiers audio suivants sont pris en charge par l'iPod nano. Ils comprennent les formats des livres audio et des podcasts :

- $\bullet$  AAC (M4A, M4B, M4P) (jusqu'à 320 kb/s)
- Apple Lossless (format de compression haute qualité)
- $\cdot$  MP3 (jusqu'à 320 kb/s)
- MP3 Variable Bit Rate (VBR)
- WAV
- AA (texte lu audible.com, formats 2, 3 et 4)
- AIFF

Un morceau encodé au format Apple Lossless possède la même qualité sonore qu'un CD tout en occupant deux fois moins d'espace qu'un morceau encodé au format AIFF ou WAV. Le même morceau encodé au format AAC ou MP3 utilise encore moins de place. Quand vous importez de la musique depuis un CD à l'aide d'iTunes, elle est convertie par défaut au format AAC.

Si vous utilisez iTunes pour Windows, vous pouvez convertir les fichiers WMA non protégés au format AAC ou MP3. Cela peut être utile si vous disposez d'une bibliothèque de musique encodée au format WMA.

L'iPod nano ne prend pas en charge les fichiers audio WMA, MPEG Layer 1 et MPEG Layer 2 et le format 1 d'audible.com.

Si vous possédez dans iTunes un morceau qui n'est pas pris en charge par l'iPod nano, vous pouvez le convertir en un format que l'iPod nano prend en charge. Consultez l'Aide iTunes et Music Store pour en savoir plus.

**Si vous avez choisi par mégarde une langue pour l'iPod nano qui vous est étrangère** Vous pouvez réinitialiser le choix de la langue.

- **1** Maintenez enfoncé le bouton Menu jusqu'à ce que le menu principal apparaisse.
- **2** Choisissez le cinquième élément du menu (Réglages).
- **3** Choisissez le dernier élément du menu (Réinitialiser tous les réglages).
- **4** Choisissez le deuxième élément du menu (Réinitialiser) et sélectionnez une langue.

Les autres réglages de l'iPod nano tels que la répétition de morceaux, seront également réinitialisés.

*Remarque :* si vous avez ajouté ou supprimé des éléments du menu principal de l'iPod nano (voir ["Ajout ou suppression d'éléments depuis le menu principal" à la page 8](#page-7-1)), l'élément du menu Réglages se trouve éventuellement à un autre endroit. Si vous ne parvenez pas à trouver l'élément de menu "Réinitialiser tous les réglages", vous pouvez restaurer votre iPod nano à son état d'origine et choisir une langue que vous comprenez. Consultez ["Mise à jour et restauration du logiciel de l'iPod" à la page 52](#page-51-0).

### **Si rien ne se produit lorsque vous connectez l'iPod nano à un connecteur d'appareil photo**

Vous devez d'abord importer les photos de votre appareil photo vers votre ordinateur puis ensuite les télécharger sur l'iPod nano. Il n'est pas possible de connecter directement un appareil photo à l'iPod nano pour télécharger des photos.

Certains autres accessoires de tierces parties ne peuvent pas être connectés directement à l'iPod nano. Rendez-vous au site Web www.apple.com/fr/support/ipod pour en savoir plus.

<span id="page-50-0"></span>**Si vous souhaitez effectuer une double vérification de la configuration requise** Pour utiliser l'iPod nano, vous devez disposer des éléments suivants :

- Une des configurations d'ordinateur suivantes :
	- Un ordinateur Macintosh doté d'un port USB (USB 2.0 recommandé).
	- Un PC sous Windows doté d'un port ou d'une carte USB (USB 2.0 recommandé).
- Â Un des systèmes d'exploitation suivants : Mac OS X v10.3.9 ou ultérieur, Windows 2000 avec Service Pack 4 ou ultérieur ou Windows XP Édition Familiale ou Professionnel avec Service Pack 2 ou ultérieur.
- iTunes 6.0.2 ou ultérieur (iTunes est inclus sur le CD de l'iPod).
- Le logiciel de l'iPod (inclus sur le CD de l'iPod).

*Si votre PC Windows n'est pas doté d'un port USB à forte alimentation,* vous pouvez acheter et installer une carte USB 2.0. Pour obtenir plus d'informations, rendez-vous au site Web www.apple.com/fr/ipdostore.

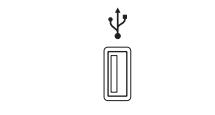

Port USB 2.0 à forte alimentation

*Remarque :* vous pouvez connecter l'iPod nano à un port FireWire (IEEE1394) pour le recharger mais ce port ne peut pas être utilisé pour transférer de la musique ou d'autres fichiers audio.

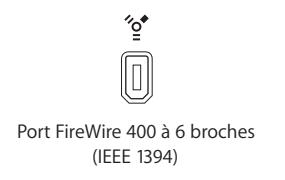

De plus, sur les ordinateurs Macintosh, iPhoto 4.0.3 ou ultérieur est recommandé pour le téléchargement de photos et d'albums sur l'iPod nano. Ce logiciel est facultatif. iPhoto est peut-être déjà installé sur votre Mac. Vérifiez dans le dossier Applications. Si vous disposez d'iPhoto 4, vous pouvez le mettre à jour en choisissant menu Pomme ( $\bullet$ ) > Mise à jour de logiciels.

Sur un PC sous Windows, l'iPod nano peut importer des collections de photos automatiquement à partir d'Adobe Photoshop Album 2.0 ou ultérieur ou d'Adobe Photoshop Elements 3.0 ou ultérieur, disponibles à l'adresse www.adobe.com. Ce logiciel est facultatif.

L'iPod nano peut importer des photos numériques des dossiers du disque dur de votre ordinateur Macintosh ou de votre PC sous Windows.

### **Si vous souhaitez utiliser votre iPod nano avec un Mac et un PC sous Windows**

Si vous utilisez votre iPod nano avec un Mac et que vous souhaitez l'utiliser avec un PC sous Windows (ou inversement), vous devez restaurer le logiciel de l'iPod pour l'utiliser avec l'autre ordinateur à l'aide du programme de mise à jour iPod Updater (consultez ["Mise à jour et restauration du logiciel de l'iPod"](#page-51-0) ci-dessous). La restauration du logiciel de l'iPod efface toutes les données de l'iPod nano, y compris tous les morceaux de musique.

Il est impossible pour un iPod nano de passer d'un Mac à un PC sous Windows (ou inversement) sans perdre toutes les données sur l'iPod nano.

### **Si vous verrouillez l'écran de votre iPod nano et que vous ne pouvez pas le déverrouiller**

Normalement, si vous connectez votre iPod nano à l'ordinateur avec lequel il est autorisé à fonctionner, votre iPod nano se déverrouille automatiquement. Si l'ordinateur autorisé à fonctionner avec votre iPod nano n'est pas disponible, vous pouvez connecter l'iPod nano à un autre ordinateur et utiliser le programme de mise à jour iPod Updater pour restaurer le logiciel de votre iPod. Consultez la section suivante pour en savoir plus.

Si vous souhaitez modifier la combinaison de verrouillage de l'écran mais que vous ne vous souvenez pas de la combinaison actuelle, une restauration du logiciel de l'iPod sera nécessaire avant de pouvoir définir une nouvelle combinaison.

### <span id="page-51-1"></span><span id="page-51-0"></span>Mise à jour et restauration du logiciel de l'iPod

Vous pouvez utiliser le programme de mise à jour iPod Updater pour mettre à jour ou restaurer le logiciel de votre iPod. Apple met régulièrement à jour le logiciel de l'iPod pour améliorer ses performances ou lui ajouter des fonctionnalités. Il est recommandé de mettre à jour votre iPod nano et d'utiliser le logiciel le plus récent. Vous pouvez également restaurer le logiciel et rendre ainsi à l'iPod nano son état d'origine.

- Â *Si vous choisissez de mettre à jour,* le logiciel sera mis à jour, mais vos réglages et morceaux seront conservés.
- Â *Si vous optez pour la restauration,* toutes les données seront effacées de votre iPod nano, y compris les morceaux, fichiers, contacts, photos, informations de calendrier ou tout autre donnée. Tous les réglages d'origine de l'iPod nano seront rétablis.

### <span id="page-52-0"></span>**Pour mettre à jour ou restaurer l'iPod nano avec le logiciel le plus récent :**

- **1** Allez au site Web www.apple.com/fr/support/ipod et téléchargez la dernière mise à jour de l'iPod. La mise à jour comprend le logiciel le plus récent pour tous les modèles d'iPod.
- **2** Double-cliquez sur le fichier d'installation du logiciel et suivez les instructions à l'écran pour installer la mise à jour de l'iPod.
- **3** Connectez l'iPod nano à votre ordinateur et ouvrez iTunes. Le programme de mise à jour iPod Updater s'ouvre.

Si vous utilisez un PC sous Windows et que le programme de mise à jour iPod Updater ne s'ouvre pas automatiquement, vous pouvez le lancer en sélectionnant Démarrer > Programmes > iPod.

**4** Suivez les instructions à l'écran pour mettre à jour ou restaurer le logiciel de l'iPod.

Si vous utilisez le programme de mise à jour iPod Updater et qu'il ne détecte pas que l'iPod nano est connecté à votre ordinateur, réinitialisez l'iPod nano (consultez la [page 47\)](#page-46-1).

Si vous souhaitez restaurer le logiciel de l'iPod et que vous ne disposez pas de connexion à Internet, vous pouvez utiliser l'application de mise à jour iPod Updater installée sur votre ordinateur en même temps que le logiciel du CD de l'iPod.

### **Pour restaurer le logiciel de l'iPod à l'aide du programme de mise à jour iPod Updater fourni sur le CD de l'iPod :**

- Â *Si vous possédez un Mac,* vous pouvez trouver le programme de mise à jour iPod Updater dans Applications/Utilitaires/Programme de mise à jour du logiciel iPod.
- Â *Si vous possédez un PC sous Windows*, vous pouvez trouver le programme en sélectionnant Démarrer > Programmes > iPod.

*Remarque :* la date du programme de mise à jour fait partie de son nom et donc, si vous avez plusieurs versions, assurez-vous d'utiliser la plus récente.

# <span id="page-53-0"></span>**<sup>6</sup> Sécurité et entretien**

### Apprenez à nettoyer et à manipuler votre iPod nano en toute sécurité.

### <span id="page-53-1"></span>Instructions de sécurité à propos de la configuration

Lorsque vous installez et utilisez votre iPod nano, ne perdez pas de vue les points suivants :

- Conservez ces instructions à portée de main pour que vous ou d'autres personnes puissiez vous y reporter.
- Respectez toutes les instructions et les avertissements concernant votre iPod nano.

*Avertissement :* les appareils électriques peuvent s'avérer dangereux s'ils ne sont pas utilisés correctement. L'utilisation de ce produit ou de produits analogues doit toujours être supervisée par un adulte. Ne laissez jamais les enfants accéder à la partie interne de tout produit électrique ni manipuler aucun câble.

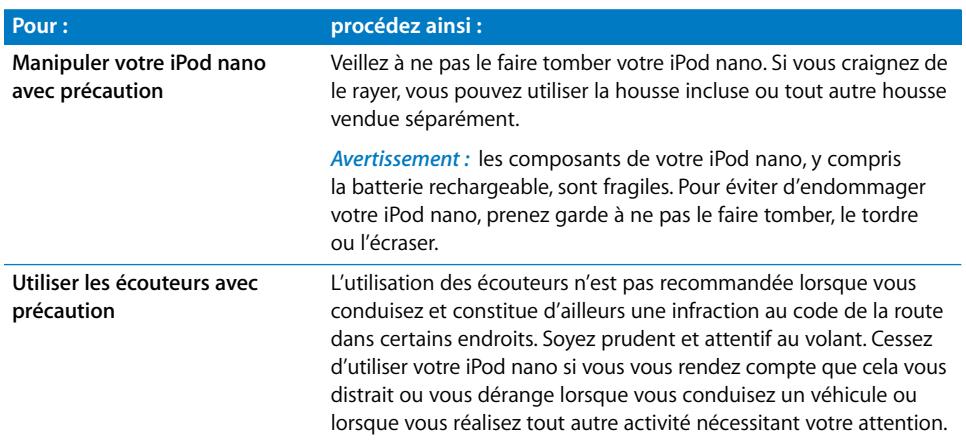

### <span id="page-53-2"></span>Conseils généraux de sécurité, de nettoyage et de manipulation de l'appareil

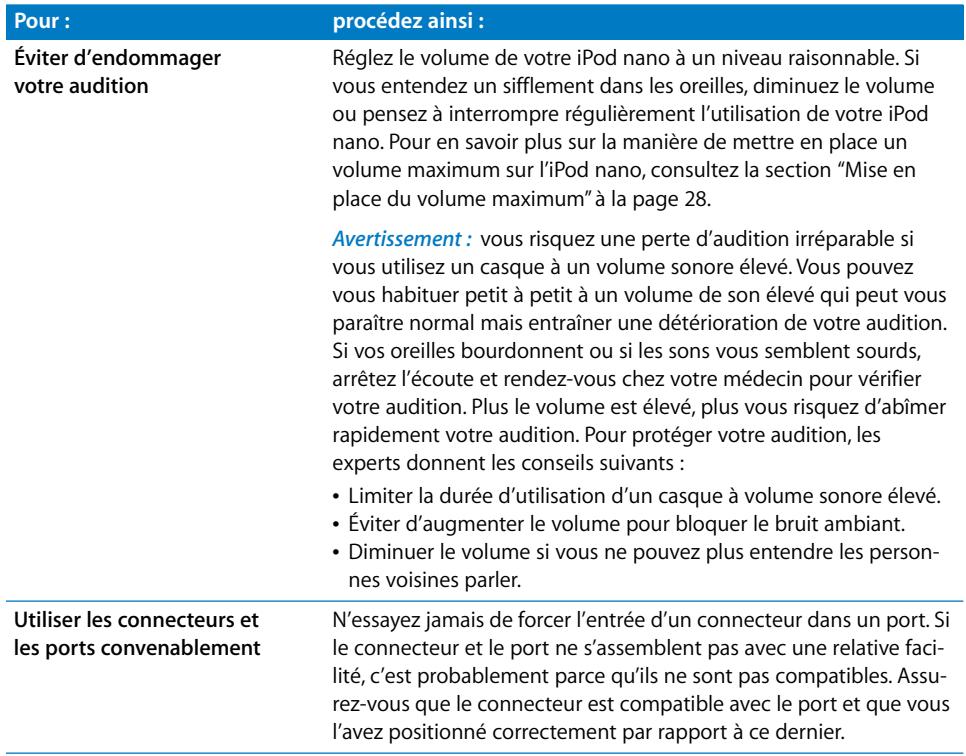

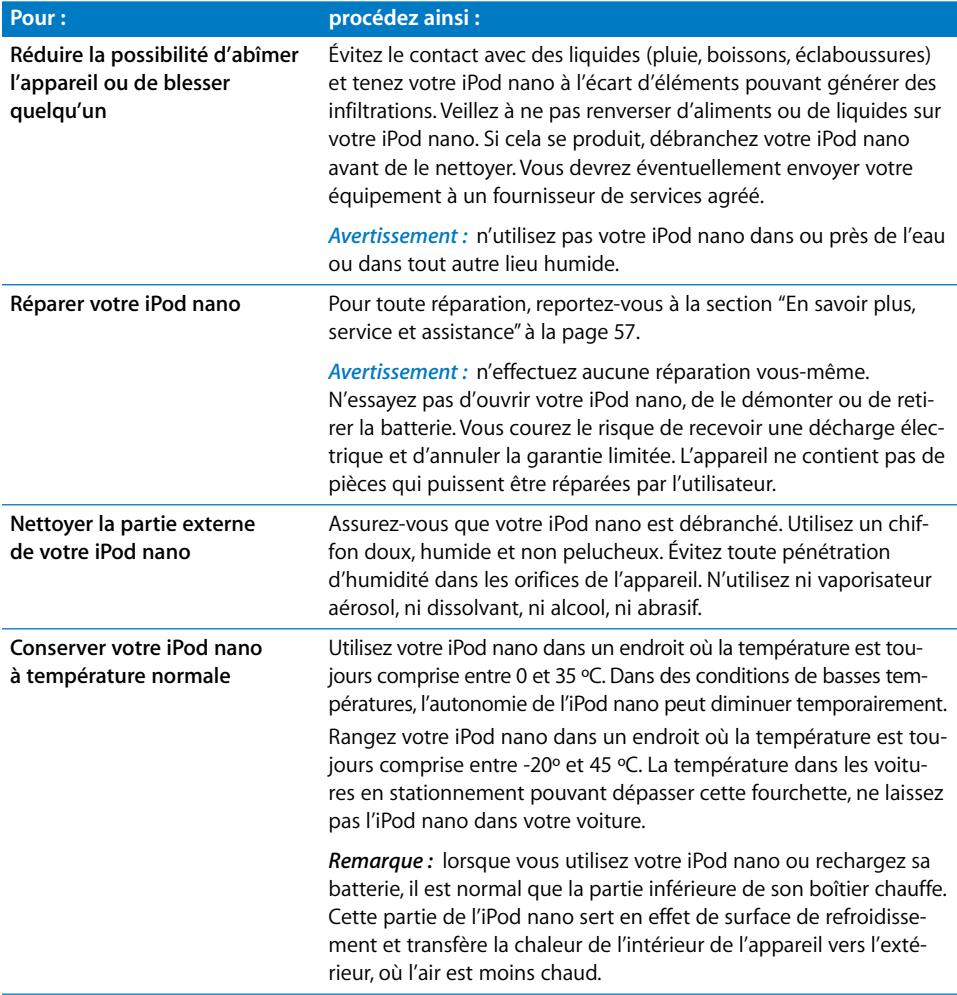

# <span id="page-56-1"></span><span id="page-56-0"></span>**<sup>7</sup> En savoir plus, service et assistance**

### Vous trouverez plus d'informations sur l'utilisation de l'iPod nano dans l'aide à l'écran et sur le Web.

Le tableau suivant décrit à quel endroit trouver de plus amples informations sur les services et les logiciels de l'iPod.

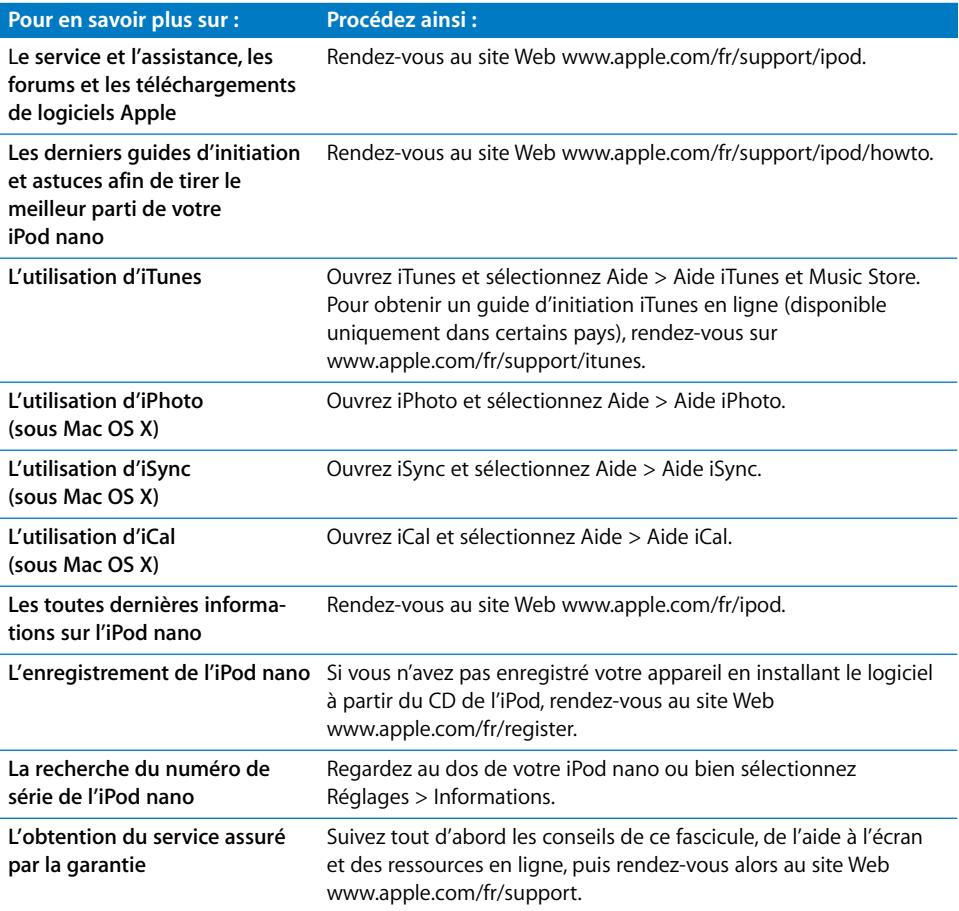

#### **Communications Regulation Information**

#### **FCC Compliance Statement**

This device complies with part 15 of the FCC rules. Operation is subject to the following two conditions: (1) This device may not cause harmful interference, and (2) this device must accept any interference received, including interference that may cause undesired operation. See instructions if interference to radio or television reception is suspected.

#### **Radio and Television Interference**

This computer equipment generates, uses, and can radiate radio-frequency energy. If it is not installed and used properly—that is, in strict accordance with Apple's instructions—it may cause interference with radio and television reception.

This equipment has been tested and found to comply with the limits for a Class B digital device in accordance with the specifications in Part 15 of FCC rules. These specifications are designed to provide reasonable protection against such interference in a residential installation. However, there is no guarantee that interference will not occur in a particular installation.

You can determine whether your computer system is causing interference by turning it off. If the interference stops, it was probably caused by the computer or one of the peripheral devices.

If your computer system does cause interference to radio or television reception, try to correct the interference by using one or more of the following measures:

- Turn the television or radio antenna until the interference stops.
- Move the computer to one side or the other of the television or radio.
- Move the computer farther away from the television or radio.
- Plug the computer in to an outlet that is on a different circuit from the television or radio. (That is, make certain the computer and the television or radio are on circuits controlled by different circuit breakers or fuses.)

If necessary, consult an Apple-authorized service provider or Apple. See the service and support information that came with your Apple product. Or, consult an experienced radio/television technician for additional suggestions.

*IMPORTANT* Changes or modifications to this product not authorized by Apple Computer, Inc. could void the EMC compliance and negate your authority to operate the product.

This product was tested for EMC compliance under conditions that included the use of Apple peripheral devices and Apple shielded cables and connectors between system components.

It is important that you use Apple peripheral devices and shielded cables and connectors between system components to reduce the possibility of causing interference to radios, television sets, and other electronic devices. You can obtain Apple peripheral devices and the proper shielded cables and connectors through an Apple Authorized Reseller. For non-Apple peripheral devices, contact the manufacturer or dealer for assistance.

*Responsible party (contact for FCC matters only):* Apple Computer, Inc. Product Compliance, 1 Infinite Loop M/S 26-A, Cupertino, CA 95014-2084, 408-974-2000.

#### **Industry Canada Statement**

This Class B device meets all requirements of the Canadian interference-causing equipment regulations.

Cet appareil numérique de la classe B respecte toutes les exigences du Règlement sur le matériel brouilleur du Canada.

#### **VCCI Class B Statement**

情報処理装置等電波障害自主規制について

この装置は、情報処理装置等電波障害自主規制協議 会(VCCI)の基準に基づくクラスB情報技術装置で す。この装置は家庭環境で使用されることを目的と していますが、この装置がラジオやテレビジョン受 信機に近接して使用されると、受信障害を引き起こ すことがあります。 取扱説明書に従って正しい取扱をしてください。

#### **Communauté Européenne**

Conforme aux directives européennes 72/23/EEC et 89/336/EEC.

 $\epsilon$ 

#### **Disposal and Recycling Information**

Your iPod contains a battery. Dispose of your iPod according to your local environmental laws and guidelines.

For information about Apple's recycling program, go to www.apple.com/environment/summary.html.

*Deutschland:* Dieses Gerät enthält Batterien. Bitte nicht in den Hausmüll werfen. Entsorgen Sie dieses Gerätes am Ende seines Lebenszyklus entsprechend der maßgeblichen gesetzlichen Regelungen.

*Nederlands:* Gebruikte batterijen kunnen worden ingeleverd bij de chemokar of in een speciale batterijcontainer voor klein chemisch afval (kca) worden gedeponeerd.

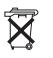

*Taiwan:* 

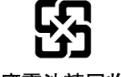

廢雷池請回收

*Union Européenne-informations sur l'élimination :*  ce symbole signifie que vous devez vous débarrasser de votre produit sans le mélanger avec les ordures ménagères, selon les normes et la législation de votre pays. Lorsque ce produit n'est plus utilisable, portez-le dans un centre de traitement des déchets agréé par les autorités locales. Certains centres acceptent les produits gratuitement. Le traitement et le recyclage séparé de votre produit lors de son élimination aideront à préserver les ressources naturelles et à protéger l'environnement et la santé des êtres humains.

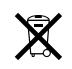

#### **Apple et l'environnement**

Chez Apple, nous sommes conscients de la responsabilité qui nous incombe de réduire les impacts écologiques de nos activités et de nos produits.

Pour plus d'informations, rendez-vous sur www.apple.com/environment/summary.html.

© 2006 Apple Computer, Inc. Tous droits réservés. Apple, le logo Apple, FireWire, iCal, iLife, iPhoto, iPod, iTunes, Mac, Macintosh et Mac OS sont des marques d'Apple Computer, Inc. déposées aux États-Unis et dans d'autres pays. Finder, le logo FireWire et Shuffle sont des marques d'Apple Computer Inc. Apple Store et iTunes Music Store sont des marques de service d'Apple Computer, Inc. déposées aux États-Unis et dans d'autres pays. Les autres noms de produits et de sociétés sont la propriété de leurs détenteurs respectifs.

Les produits commercialisés par des entreprises tierces ne sont mentionnés que pour information, sans aucune intention de préconisation ni de recommandation. Apple décline toute responsabilité quant à l'utilisation et au fonctionnement de ces produits. Tout arrangement, accord ou garantie, le cas échéant, s'applique directement entre le revendeuret les utilisateurs potentiels. Tout a été mis en œuvre pour que les informations présentées dans ce manuel soient exactes. Apple n'est pas responsable des erreurs de reproduction ou d'impression. F019-0691/3-2006